# Industrial Communication

Chapter 4: Ethernet Modbus TCP/IP

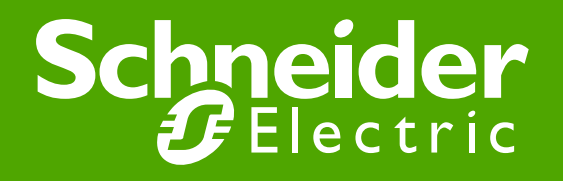

### Ethernet Modbus TCP/IP Features

### Ethernet Is a Network

#### ●History

- Developed by Xerox PARC (1973 1975)
- First standard to be published in 1980 (IEEE 802.3)
- ●Sharing Information
- ●Network

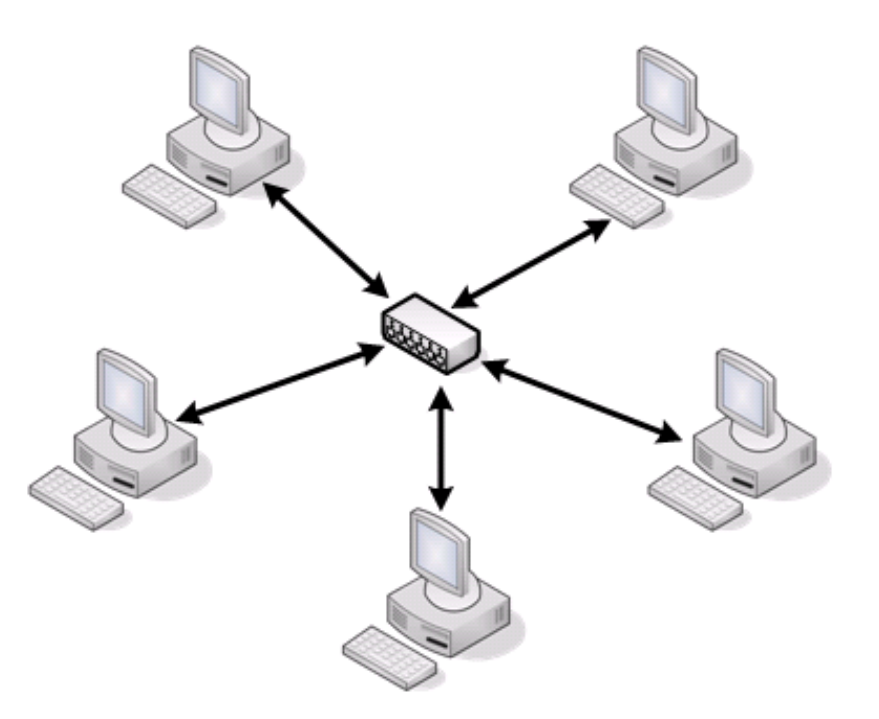

### Ethernet Modbus TCP/IP

#### ●Modbus Frames over Ethernet

● Modbus Serial

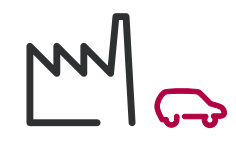

• Ethernet Modbus TCP/IP

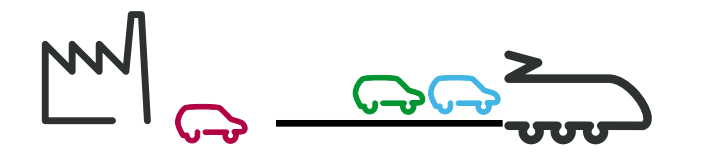

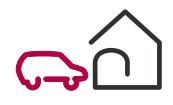

### Layers Used Ethernet Modbus TCP/IP

#### ●Osi Model:

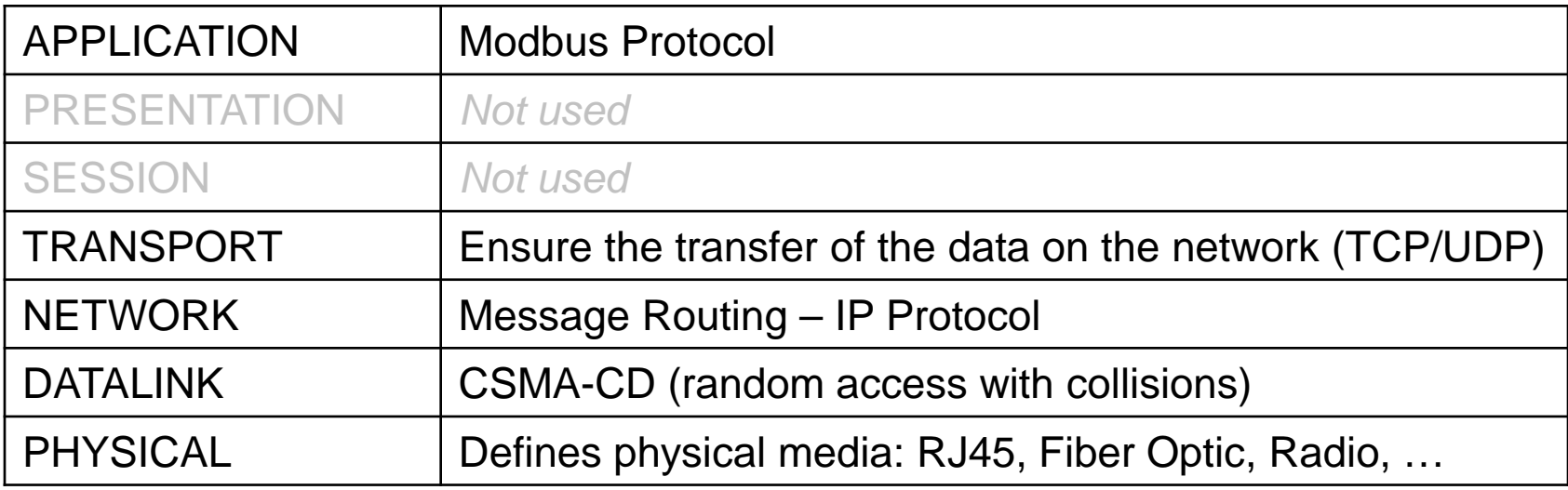

### Industrial Ethernet

• Used in Different Levels

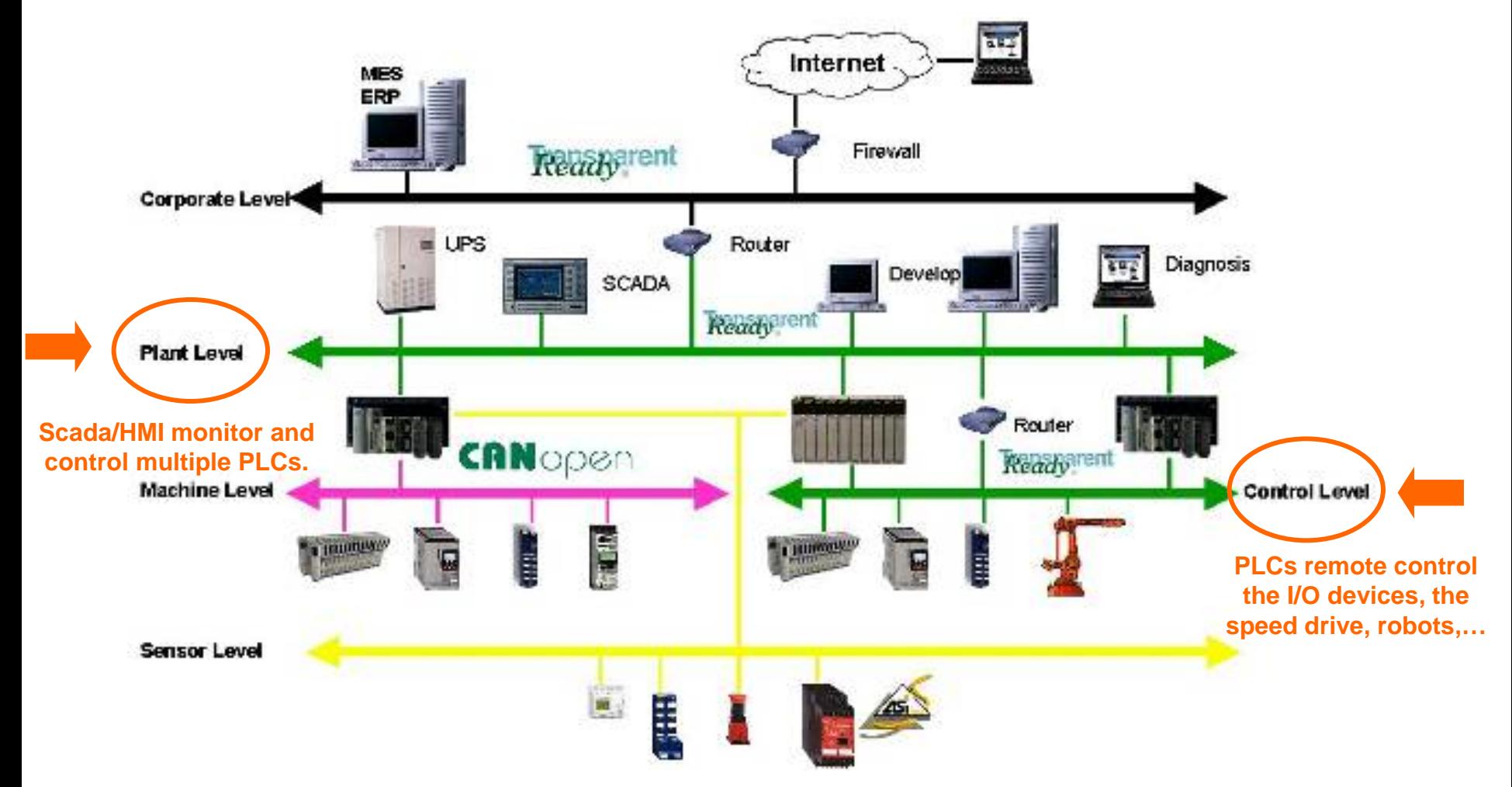

Industrial Communication Course with Unity Pro – Ethernet Modbus TCP/IP **Schneider Electric** | Industry Business | Training | E. Pauchet – V5.0 – May 2010

## TCP (Transport Control Protocol)

#### • Port and socket concept

- Server devices may be running multiple services (Modbus, Web, Bootp, etc)
- These services listen on different TCP port for a request
- Client device sends an IP message which includes the source port number and destination port number to establish a connection between two devices (Socket connection).

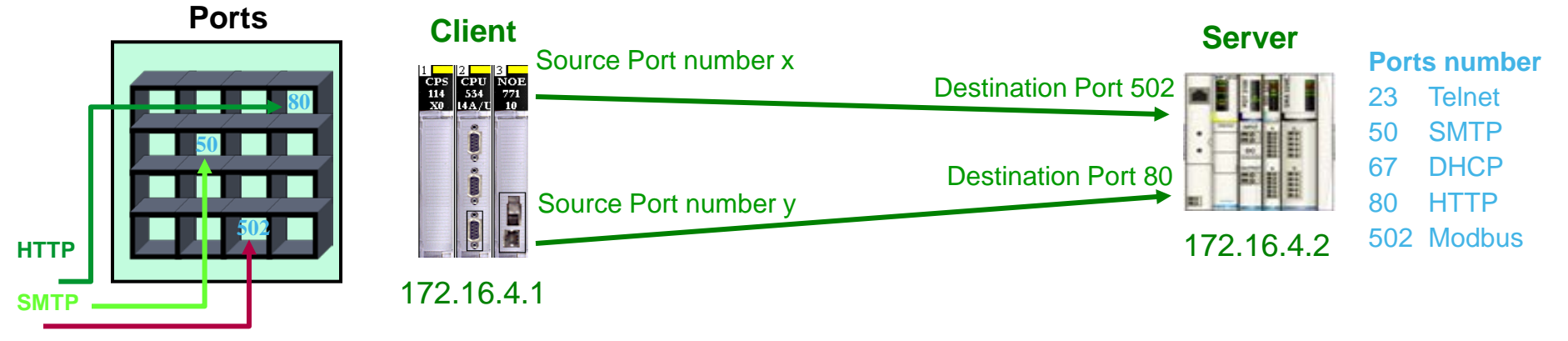

**Modbus TCP**

# TCP (Cont.)

#### • Socket management multiple connections

- A Client can have multiple connections to the same Server service
- A Server can have multiple Clients connected to the same service

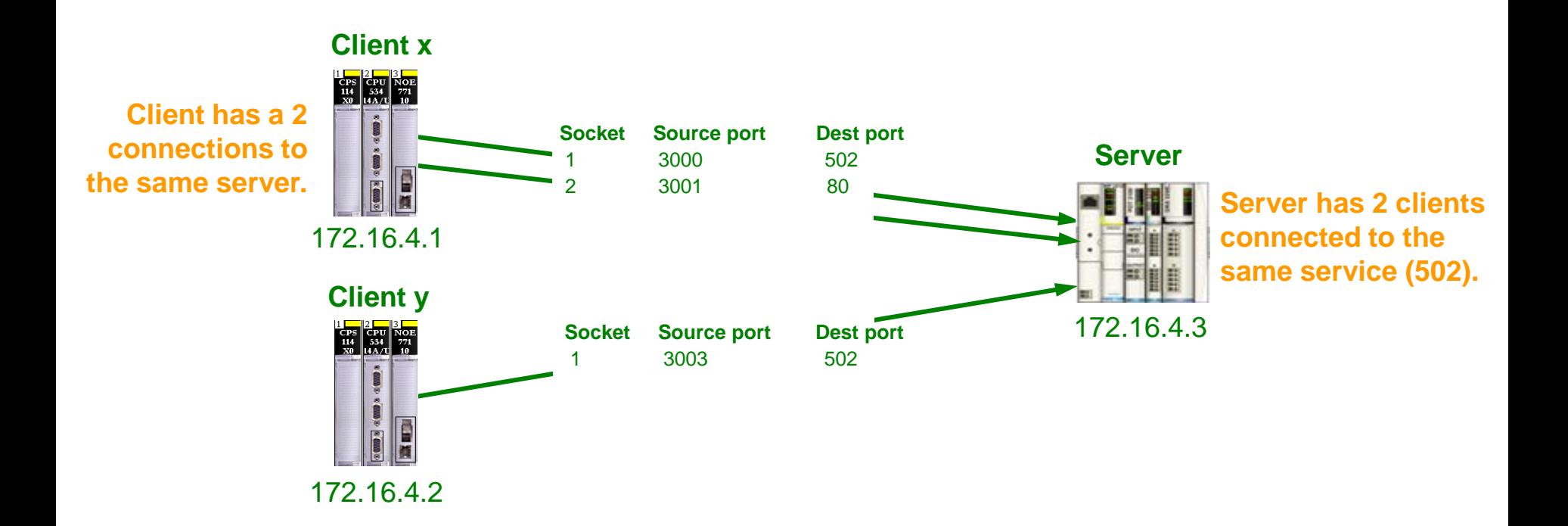

### TCP Connections

#### • Point to point messaging protocol

- Uses a handshake process to establish a connection
- Accounts for each byte of sent and received to guarantee delivery
- Connection is managed by setting bits in the TCP message to request (SYN), acknowledge (ACK), terminate or abort the connection (FIN)

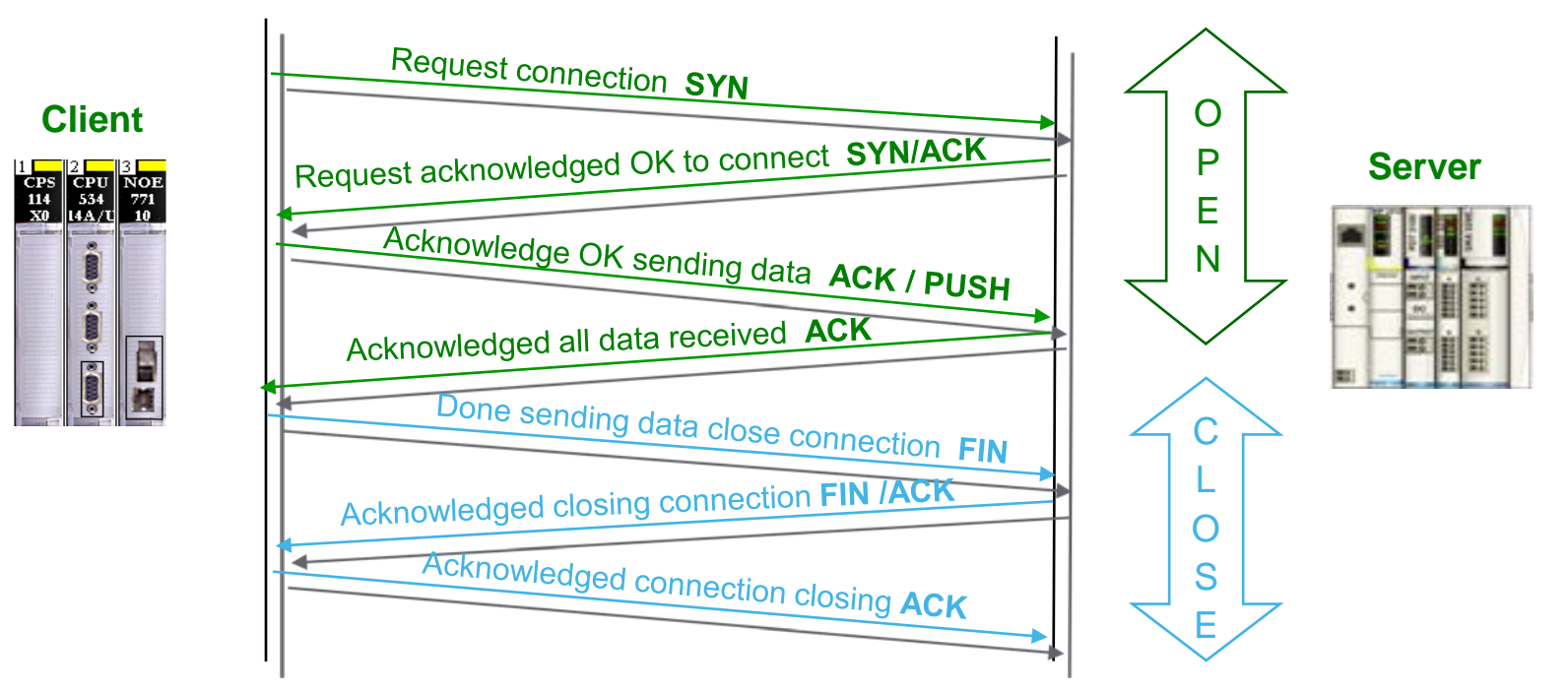

### IP (Internet Protocol)

●IP: Messaging Protocol Operating at OSI Layer 3 (Network layer)

#### ●IP Characteristics

- Responsible to transmit the message to the destination IP address to the local network or to the remote network.
- Fragment a packet that is larger than the maximum transmission size unit (MTU) to send as multiple packets and de-fragment the packet at the destination level.
- It makes no guarantee that the message will reach its destination. The reliability is done by the Transport layer

### IP Address Assignment

#### ●Default IP Address

• Derived from the factory and unique MAC address

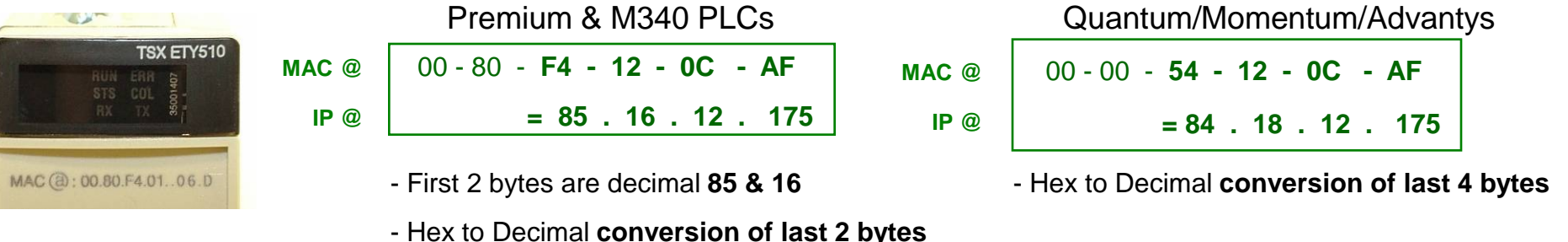

●Unique IP Addresses for Each Device

- In addition to MAC Hardware addresses, each devices is assigned a logical IP address.
- Assignment can be static or dynamic

**Example :** 139 . 160 . 12 . 85 **The IP address contain 4 bytes and each byte has a range from 0 to 255.**

### Classful IP Address

#### ● There are 4 main address classes

- Class A Used for larger networks
	- ●IP Address Range : 1.0.0.0 to 127.255.255.254
	- ●Default subnet mask : 255.0.0.0 16 777 216 hosts number
- Class B Used for Medium networks (ex. Schneider Electric)
	- ●IP Address range : 128.0.0.0 to 191.255.255.254
	- $\bullet$ Default subnet mask : 255.255.0.0 65 534 hosts number
- Class C Used for smaller network and individual users
	- ●IP Address range : 192.0.0.0 to 223.255.255.254
	- ●Default subnet mask : 255.255.255.0 254 hosts number
- Class D Used for Multicast groups
	- ●IP Address range : 224.0.0.0 to 239.255.255.255
	- ●Devices cannot be assigned IP addresses in the multicast range
- $\bullet$  The Class F is reserved for the future  $: 240.0.0.0.1$  to 255.255.255.255.255

### Special IP Addresses

#### ●Loopback

- $\bullet$  IP address = 127.0.0.1
- Reserved for loopback (host connecting to itself)
	- ■Ex. A web browser connecting to a web server running on the same PC

#### ●Broadcast

- $\bullet$  IP address = 255.255.255.255
- Used by the network management or diagnostics is addressed to all devices on the network.

### Subnet Mask

#### • Used to determine if the remote device is on a local or remote network

- The mask separates the network portion of the IP address from the host portion of the IP address
- The sending device uses its configured subnet mask to perform a Boolean **AND operation** with both its local IP address and the IP address of the remote device to connect to

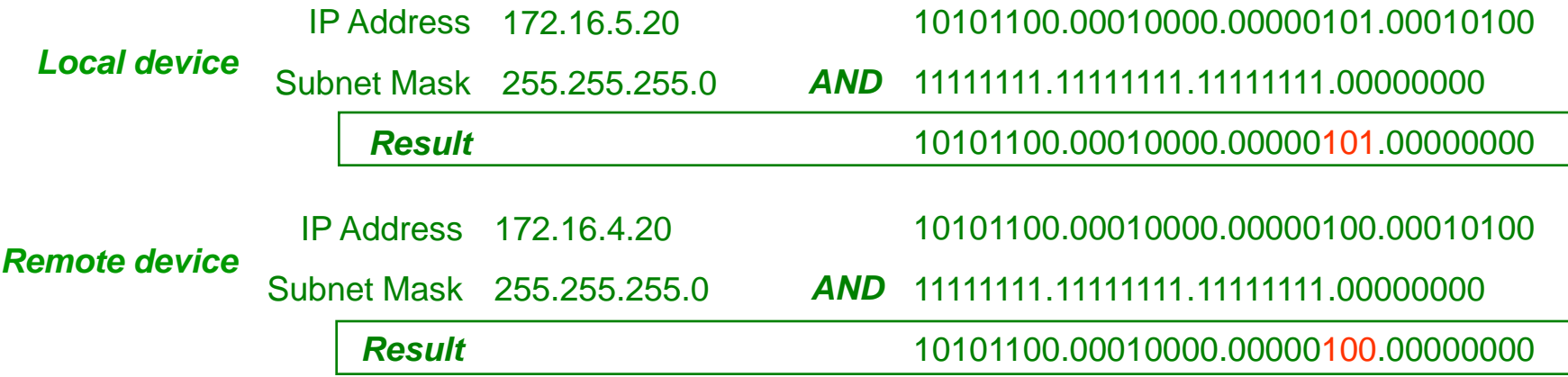

Industrial Communication Course with Unity Pro – Ethernet Modbus TCP/IP

**Schneider Electric** | Industry Business | Training | E. Pauchet – V5.0 – May 2010

### Troubleshoot TCP/IP

#### ●In Windows

 $20.0.0.0$ 

 $0.0.0.0$ 

●Monitoring Free Tool: WireShark

Broadcast

255.255.255.255 DHCP

255.255.255.255 DHCP

Gratui

DHCP D

who has

who has

DHCP R

who has

**ARP** 

**ARP** 

**ARP** 

**ARP** 

**ARP** 

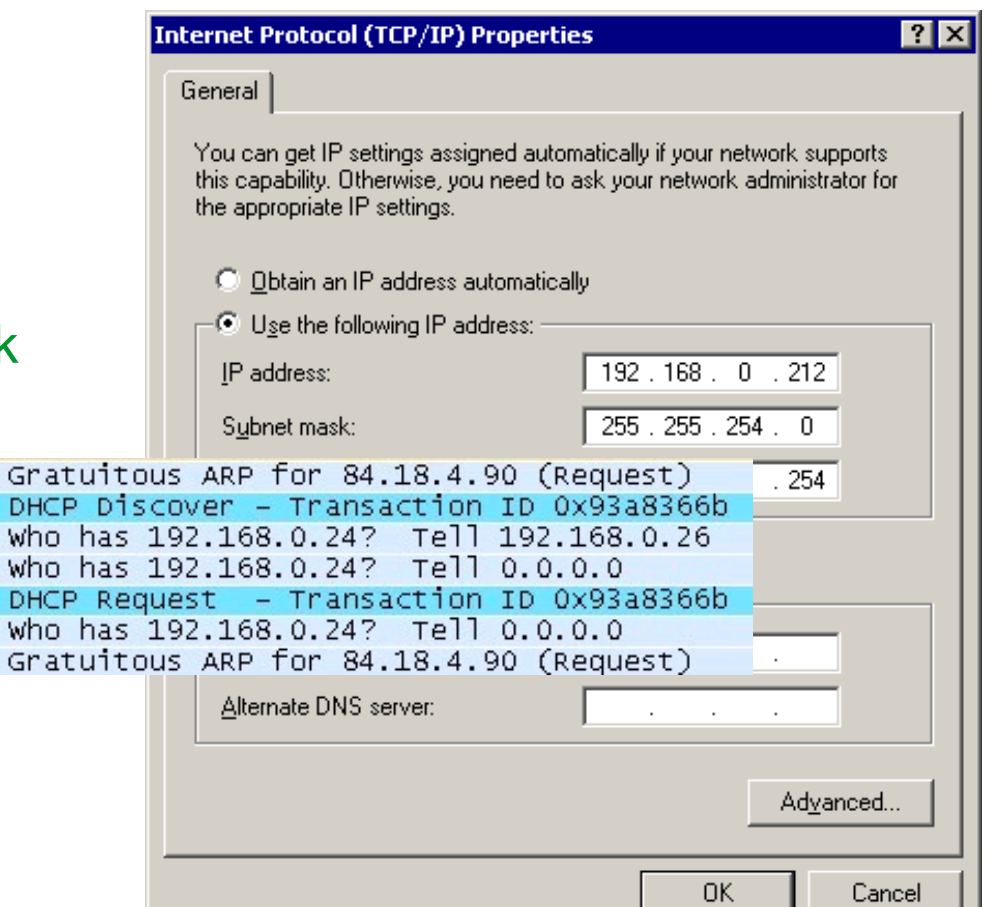

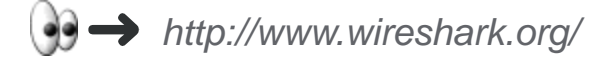

Modicon 12:04:5a

Telemeca 07:32:e5 Broadcast

Modicon 12:04:5a Broadcast

. Modicon\_12:04:5a Broadcast

Modicon 12:04:5a Broadcast

### Troubleshoot TCP/IP

#### ●Ping Command

• Used to check a connection

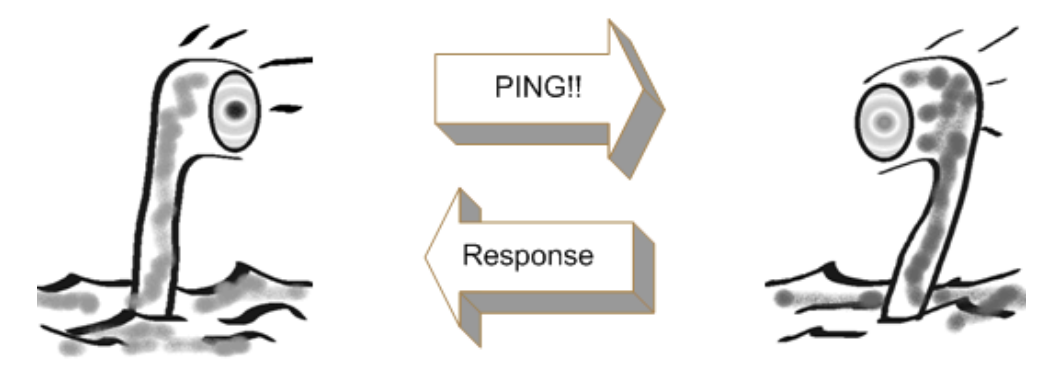

• Launched from the DOS window (under XP)

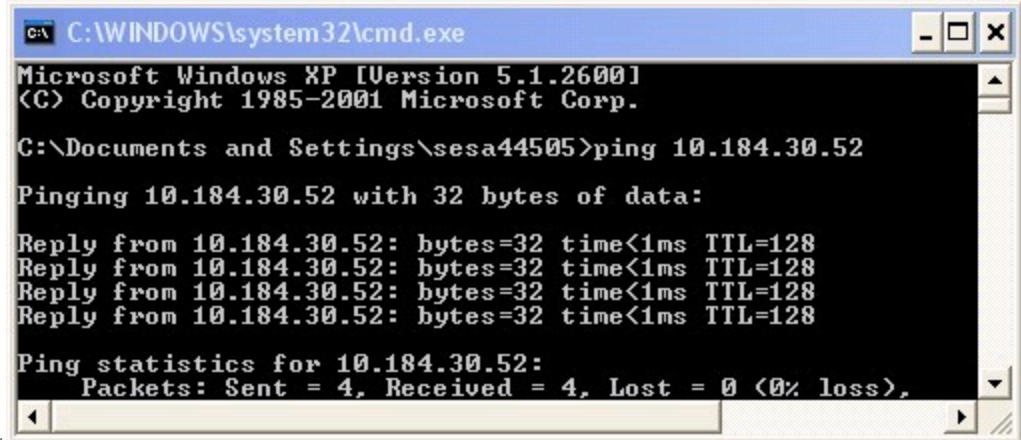

Industrial Communication Course with Unity Pro – Ethernet Modern TC

**Schneider Electric** | Industry Business | Training | E. Pauchet – V5.0 – May 2010

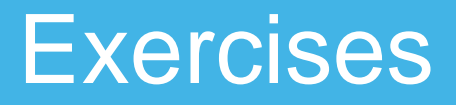

#### ●IP Address (p4-19)

- Find your IP address (record it for future use)
- Change the IP address into 192.168.0.X1 or 192.168.0.1X1 (X=Group Number)

●Troubleshoot TCP/IP (p4-23) – Use PING command to ping your partner

### Dynamic Assignment

●IP Assignment Given By Servers

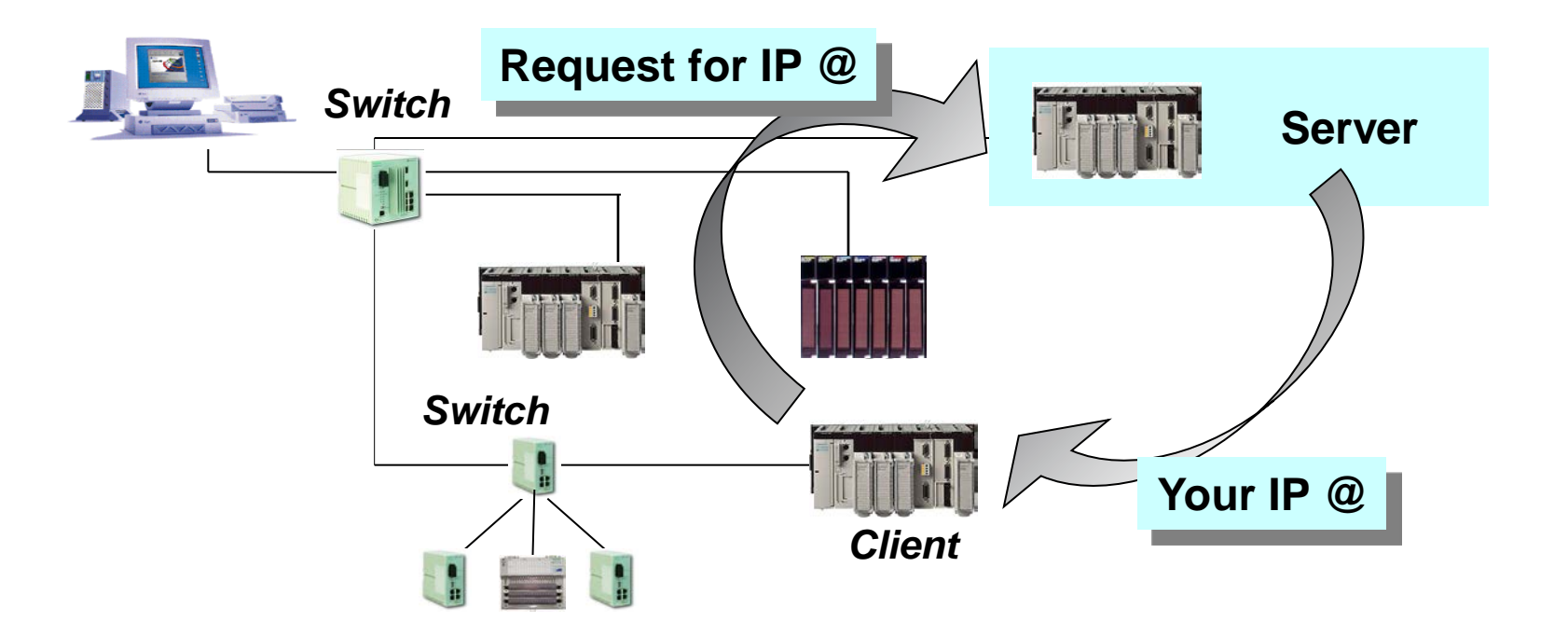

### BootP Server

#### • Server Has a Populated List of Devices

• Devices identified with their MAC address

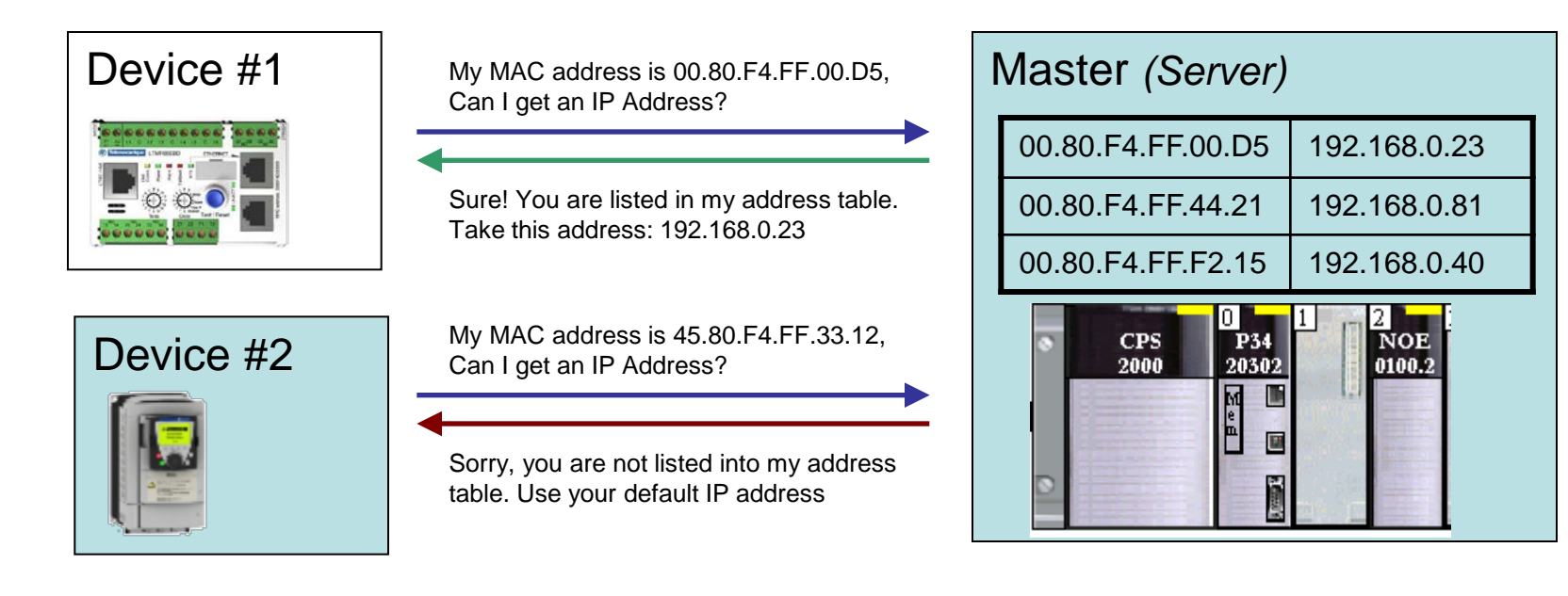

### BootP Server (Cont.)

#### ●Example in Unity Pro

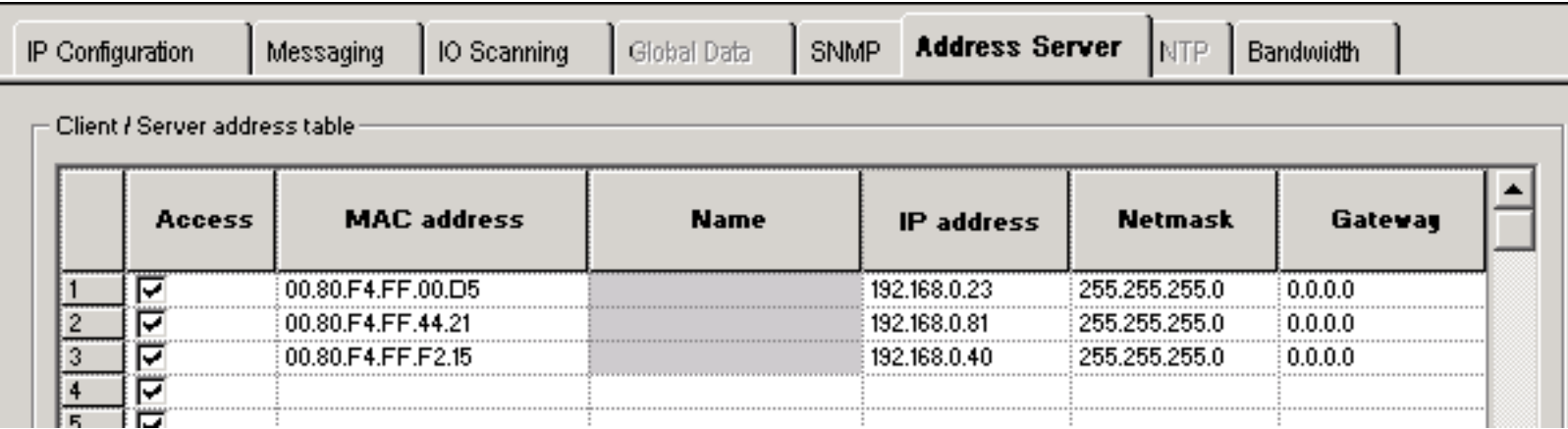

• Limitation: Device Cannot Be Changed without Reconfiguration

• As each device has a unique MAC address, replacing a failed device needs a reconfiguration of the BootP Address Server table.

### DHCP Server

#### ● Same As BootP but Based on Role Name

• User configurable names used instead of MAC Addresses

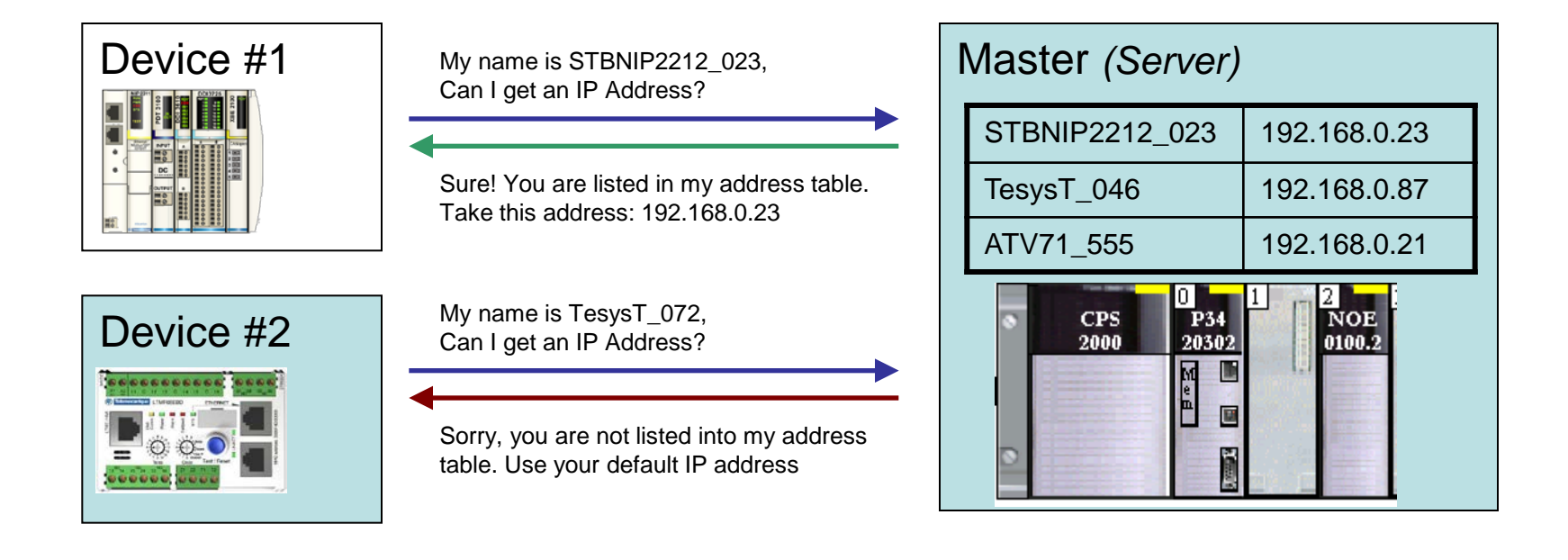

### DHCP: How To Create Role Names

#### • Depends on The Device

- Using embedded HMI (ex: ATV71)
- Using web based applications (ex: Advantys STB)
- Using dedicated applications (ex: Unity Pro)
- Using hardware switches (ex: Tesys T, Advantys STB)

#### ●Hardware Switches Example:

• Base name + Custom number derived from Switches

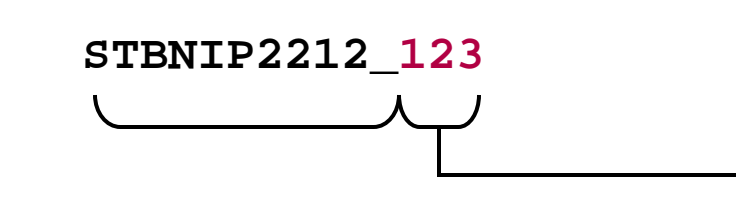

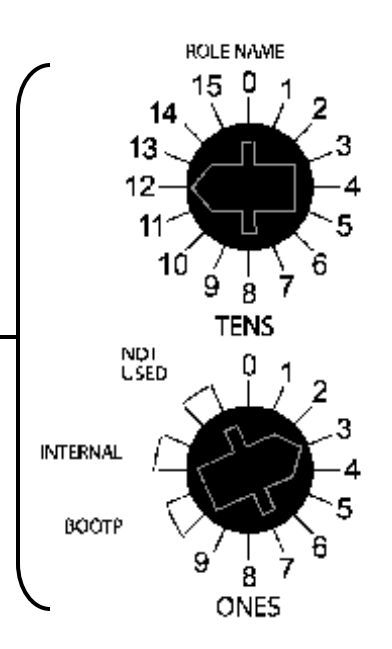

### DHCP Server

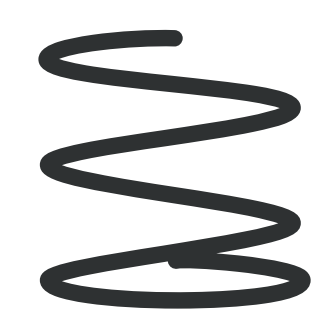

#### ●Example with Unity Pro

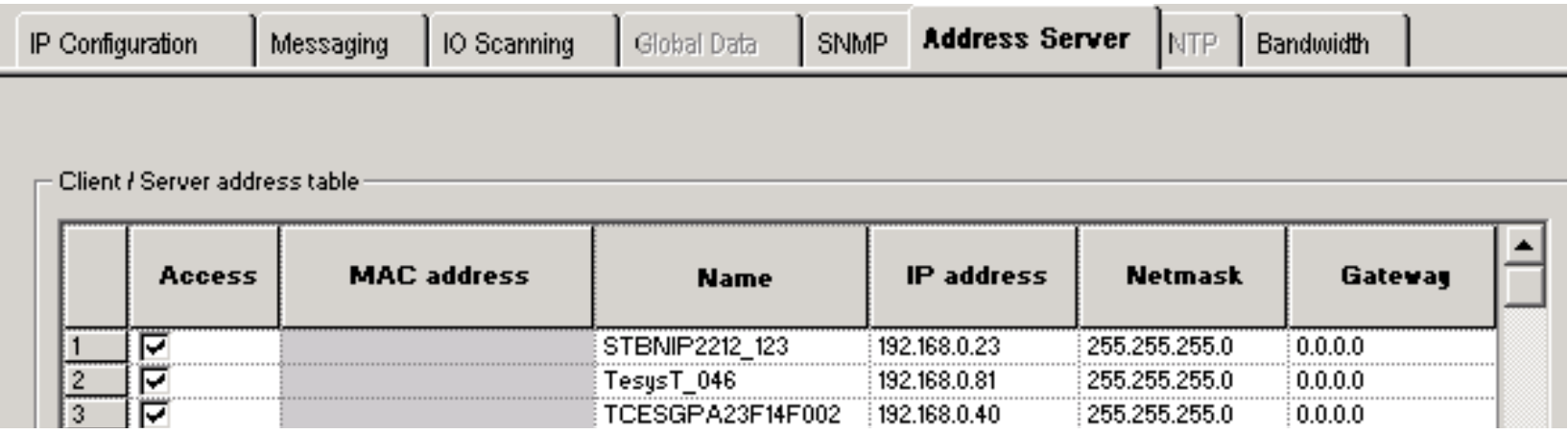

#### ●Advantage: Easiness of Replacement

• Compared to the BootP method, replacing a faulty device with DHCP doesn't need to reconfigure the PLC application.

### FDR Server

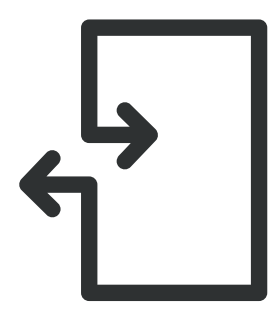

#### ●Additional Feature of DHCP Server.

• Send the stored configuration inside a replaced device

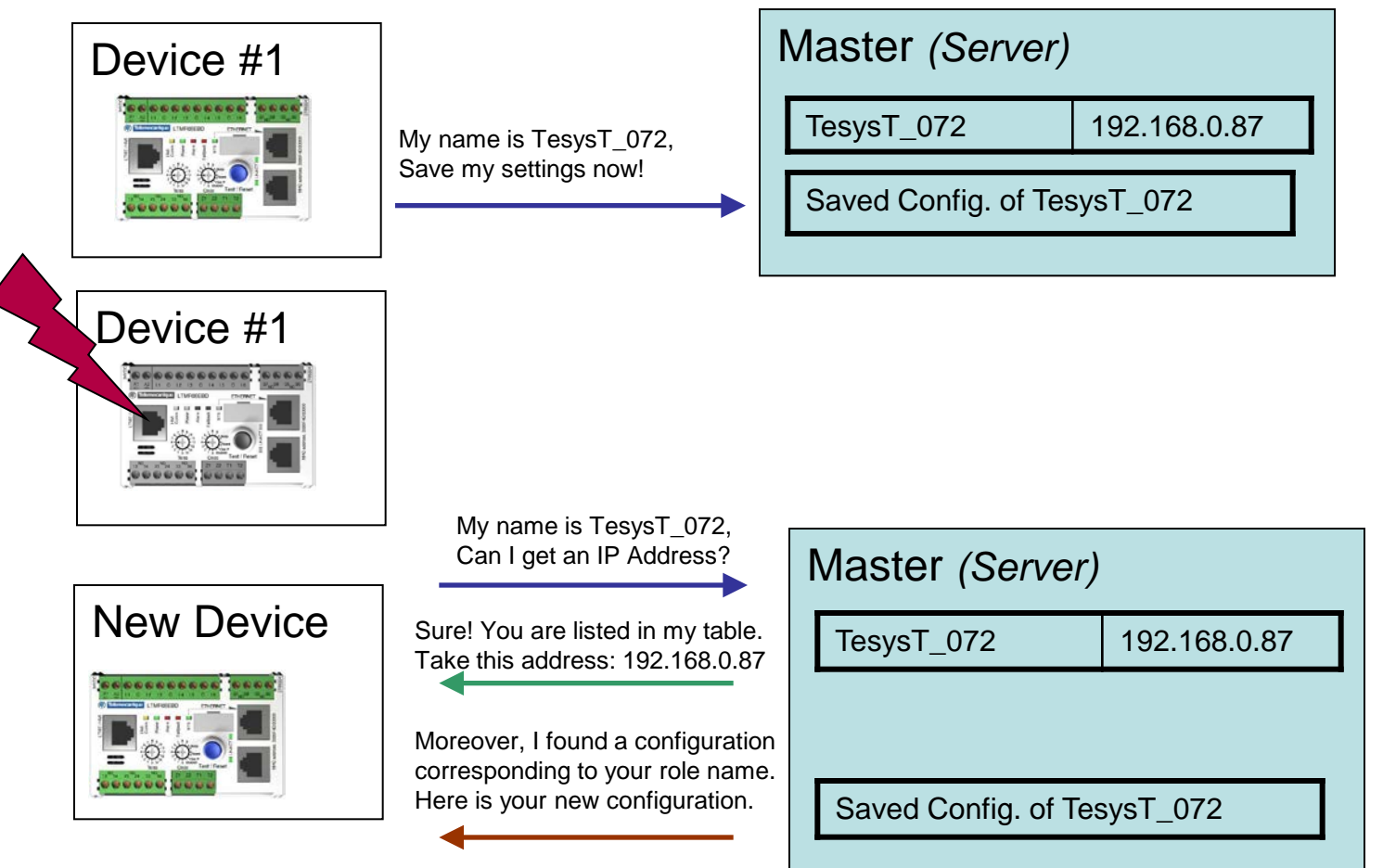

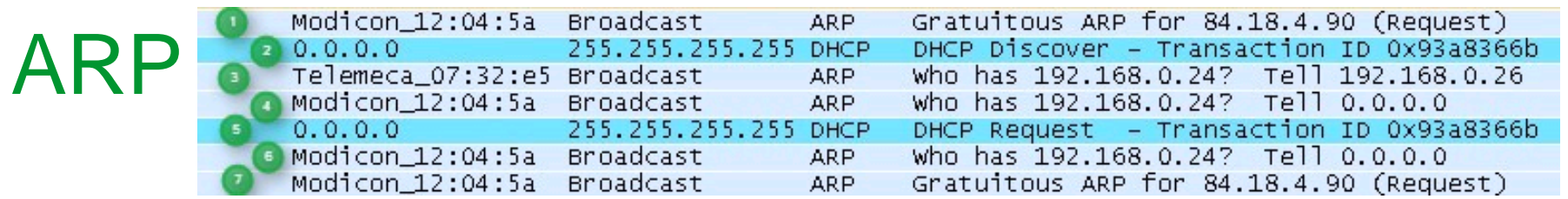

#### ●Address Resolution Protocol

- Request to obtain IP address
- Duplicate Address Check
	- ●Device issues ARP for the IP address it intends to take
	- ●If no response, the device assumes the IP address
	- ●If there is a response, the device should not assume the IP (duplicate address)

#### • Once the IP has been determined to be available

- Device issues a Gratuitous ARP (Includes Source IP and MAC address information)
	- Used to populate device list in the other devices and routers
- Advertises to others its availability on the network
	- ●Allows devices wishing to communicate with it that it is available

### UDP (User Datagram Protocol)

#### • Transport protocol like TCP but without Acknowledgement

- Provides an unreliable mechanism to transport data
- Messages can be lost (not acknowledgment of the packet)
- Retries and data integrity can be provided by the application layer

#### • Requires less processing overhead that TCP

- Without ordering messages and managing connections. it is faster than TCP
- The network interface does not have as much work to do as with TCP
- Allows the Broadcast message, unlike TCP that requires a dedicated socket between the end device. Applications example using UDP :
	- Simple Network Management Protocol (SNMP)
	- Network Time Protocol (NTP)
	- BootP and DHCP
	- Global Data (Real Time Publish Subscribe)

### Network Design: Media

#### ●Media

- Copper media
- Twisted pairs wires
- Easy to install : low cost installation

#### ●Fiber optic

- Adapt different types of media
- Using over long distances or harsh industrial environment

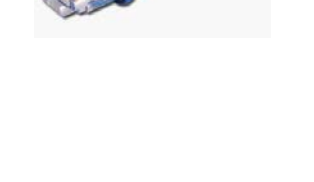

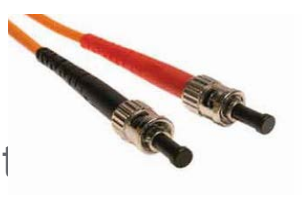

### Network Design: Copper Media

#### • Rated by category

#### • Categories established by ANSI/EIA/TIA Committee

● Industrial applications recommend Shielded media for additional protection from external sources of interference

#### • Uses Standard 8 pin RJ-45 Connector

- Cat 5 : Minimum required for 100Mbs Ethernet (unshielded cable)
- Cat 5e : Enhanced for 100Mbs Full Duplex operation (shielded cable)
- Cat 6 : New standard for 1 Gbs operation

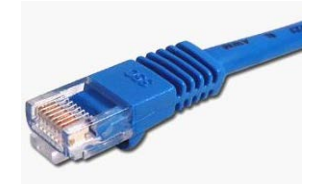

The maximum length of one segment is 100 meters at 10, 100, 1000 Mbit/s.

### Network Design: Fiber Optic

- Glass or plastic fiber designed to quide light along its length by total internal reflection.
- Permits digital data transmission over longer distances and at higher data rates than other forms of wired and wireless communications (up to 20km)

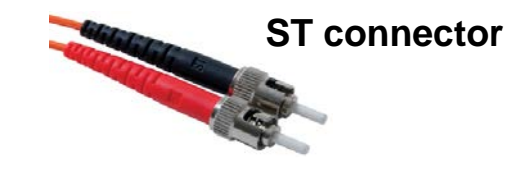

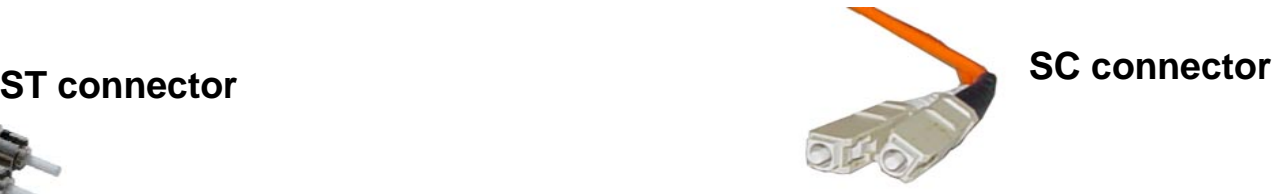

Bayonet style connector **Keyed square connector** May be coupled together

**LC connector**

Newer keyed Fiber connector Smaller form factor : higher density

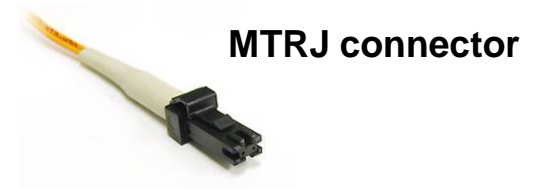

Small form factor, keyed connector

### Network Design: Wifi

#### ●Wireless Communication

- Available soon in Schneider Electric (already available with partners)
- Main issues are security and EMC behavior

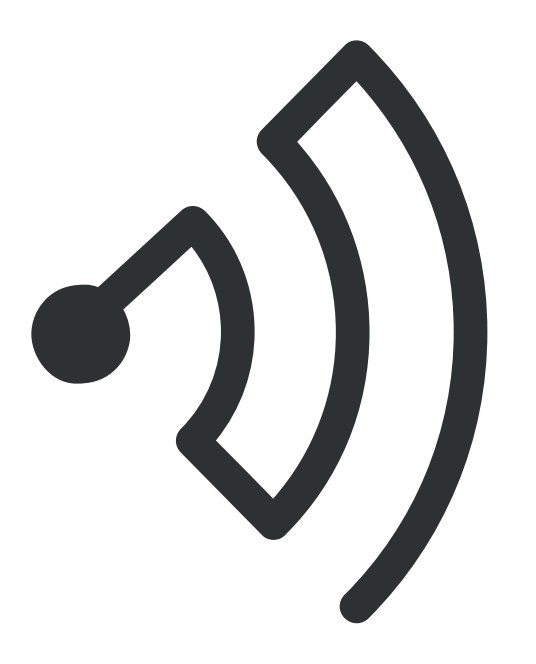

### Network Design: Components

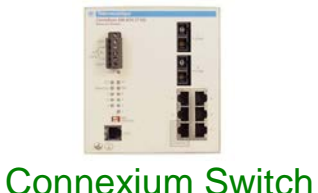

#### ●Hubs or switches

• Hubs are not recommended for industrial application

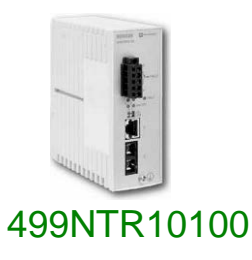

#### ●Transceivers

- Adapt different types of media
	- ●Ex. 499NTR10100 : converter electrical signal to optic signal

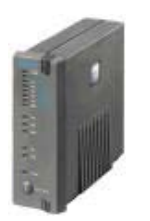

#### ●Routers

• Used to route information between networks

### Network Design: Hubs

#### ●Half Duplex (Collisions)

- Each and every 'frame' is repeated out all ports by hub
- All 'nodes' listen to see if they are the receiver of the frame
- As more nodes are added and collisions increase, performance decreases
- If two devices transmit simultaneously, a collision occurs

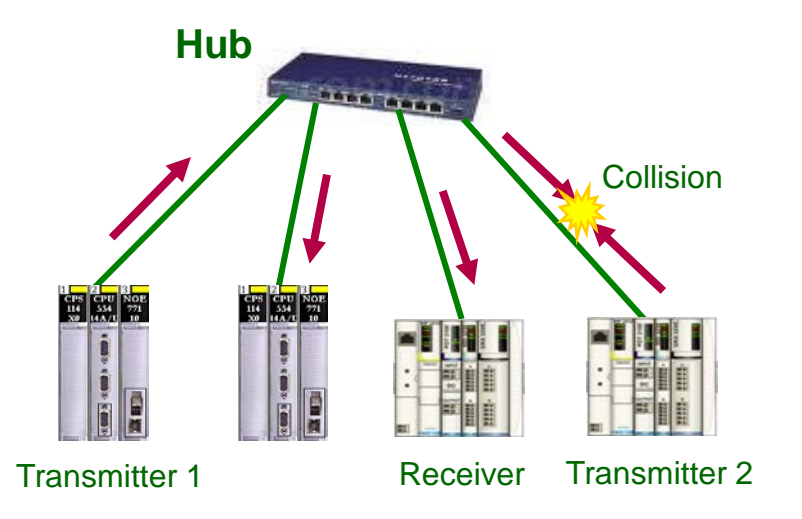

### Network Design: Hubs

#### ●Full Duplex (Collisions)

- Switch learn the addresses of the devices attached to them
- Switch full duplex can simultaneously transmit and receive a message

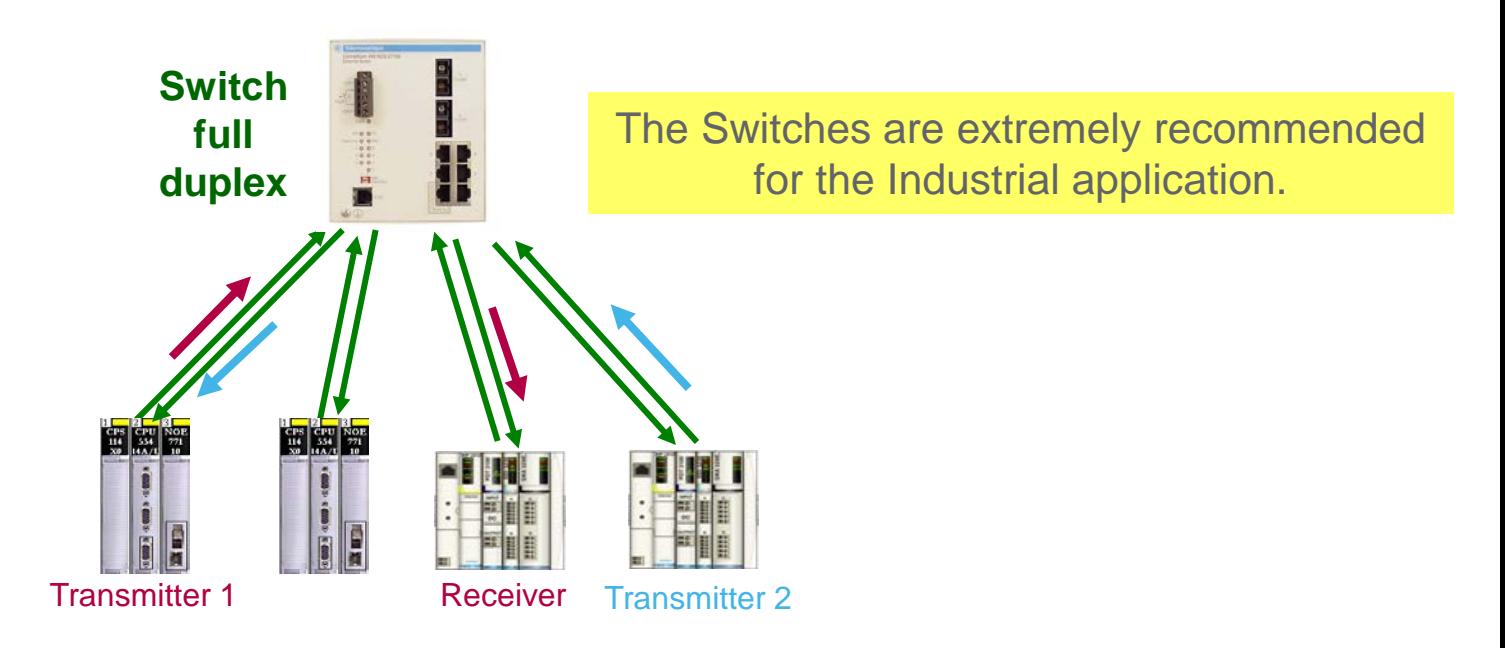

### Network Design: Routers

#### • Routing data between different sub networks

- Act as a Gateway (IP address to be defined)
- A router has an interface for each different networks. A table of those interfaces tells the router on which interface to send the packet

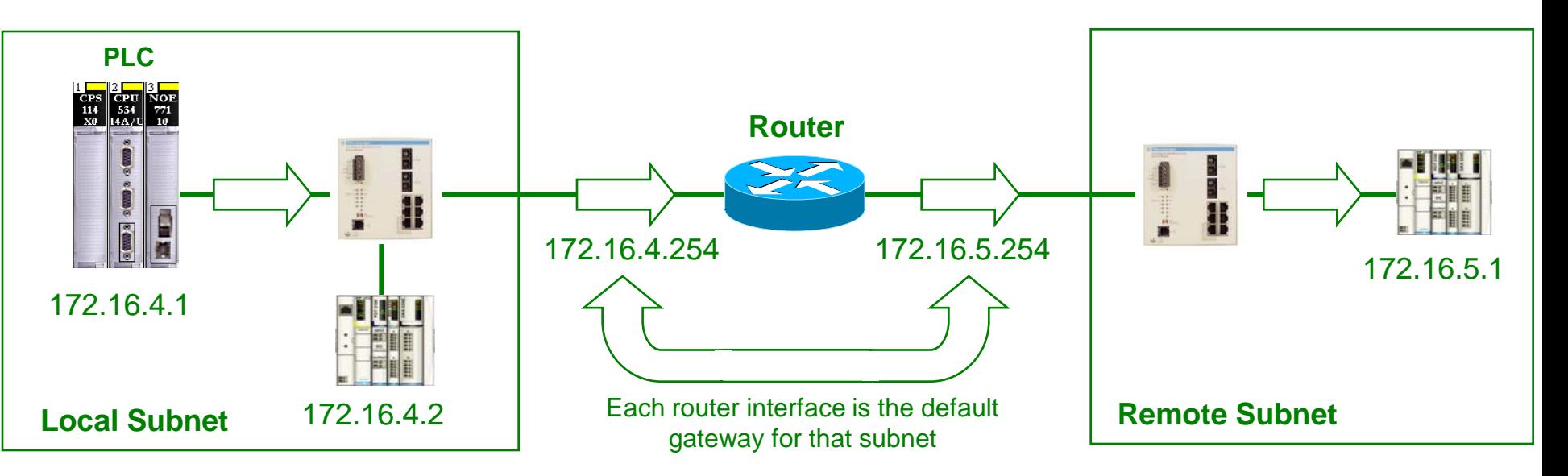

Nota : If there is not a router on the local network, the default gateway can be left blank or 0.0.0.0

### Network Design: Topologies

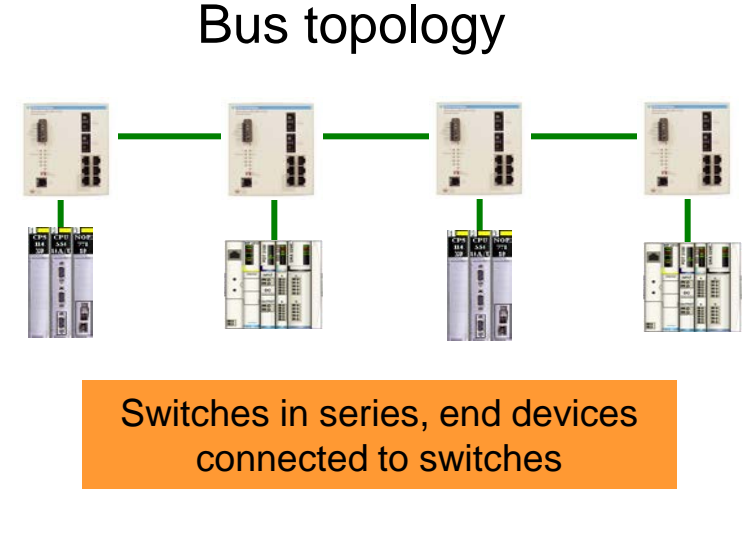

#### Ring topology

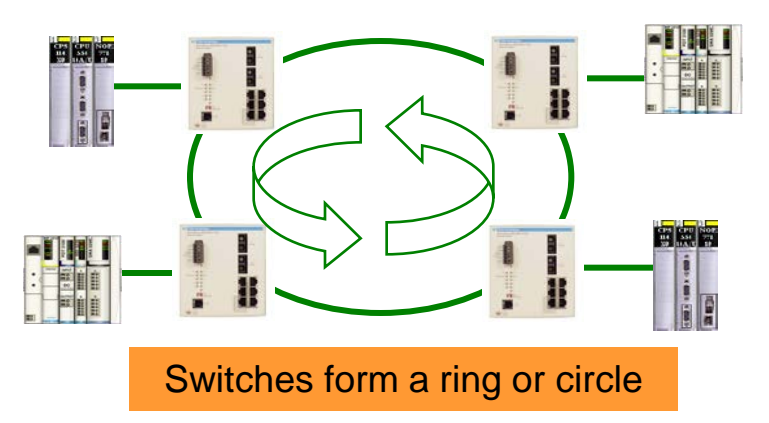

Industrial Communication Course with Unity Pro – Ethernet Modbus TCP/IP **Schneider Electric** | Industry Business | Training | E. Pauchet – V5.0 – May 2010

#### Tree / Star topology

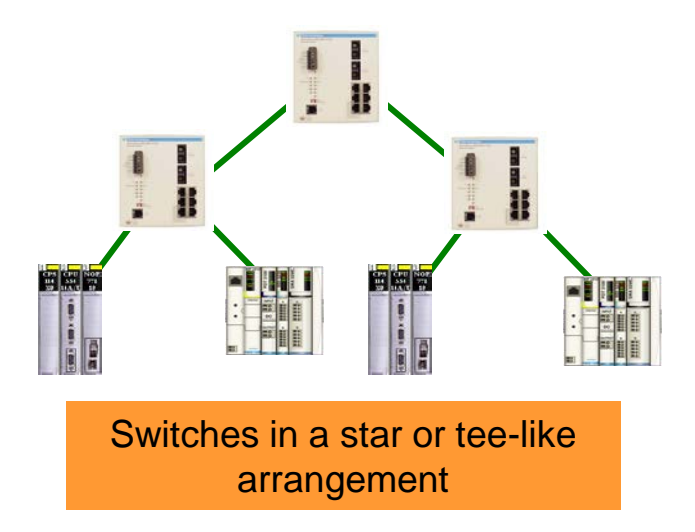

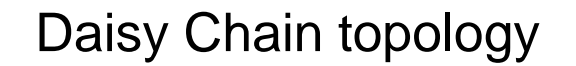

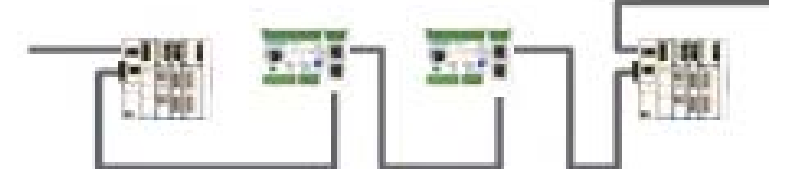

No switches needed

### Network Design: Point to Point Cables

#### ●Straight Cable

• Connect end devices to hubs or switches

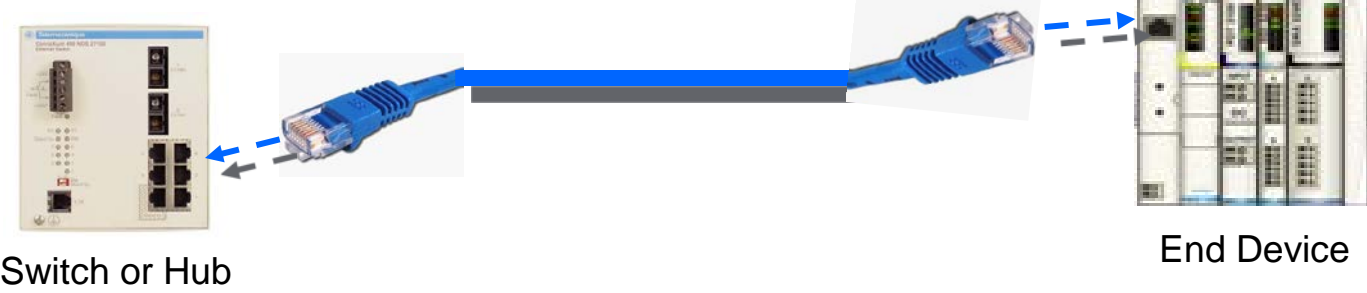

#### ●Crossed Cables

• Connect hubs or switches together

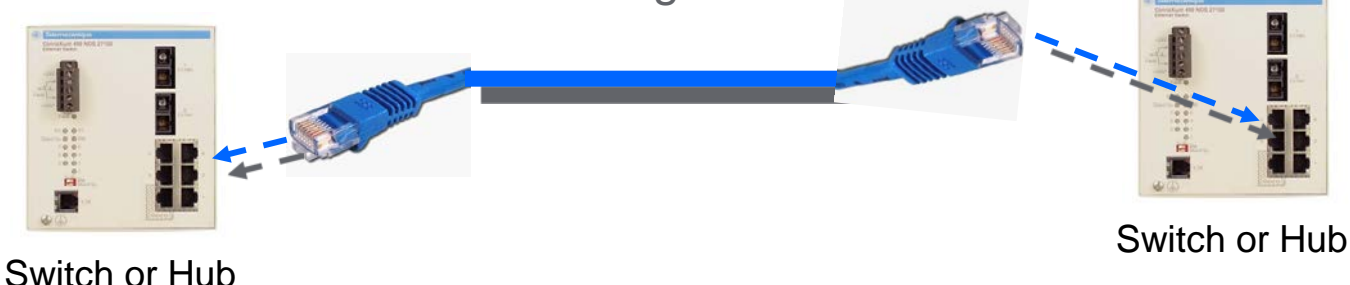

Industrial Communication Course with Unity Pro – Ethernet Modbus TCP/IP **Schneider Electric** | Industry Business | Training | E. Pauchet – V5.0 – May 2010

### Programming with Unity Pro

### 2 Ways of Configuration

#### • Standard Ethernet Ports

- CPU Embedded Ports (BMXp342030, TSXP572634...)
- Ethernet Modules (BMXNOE0100, TSXETY5103...)
	- Configuration done from project browser

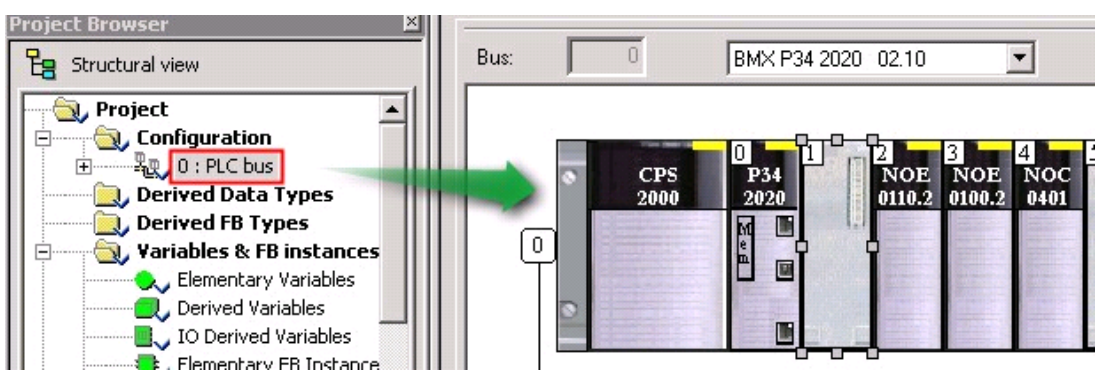

#### ●DTM Compatible Ports

● Converged Modules (BMXNOC0401, TSXETC101, …)

– Configuration done from the DTM browser

### Standard Configuration

#### ●From Project Browser, Select the Network Component

• Right click and create a new network

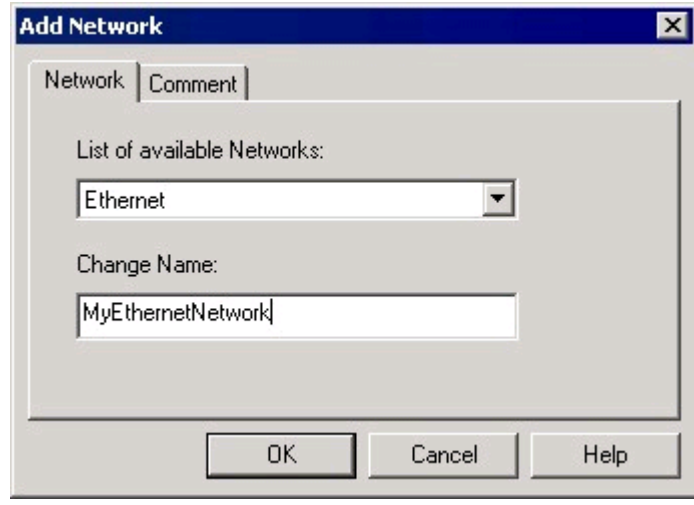

#### • Once Created, Link it to the Module

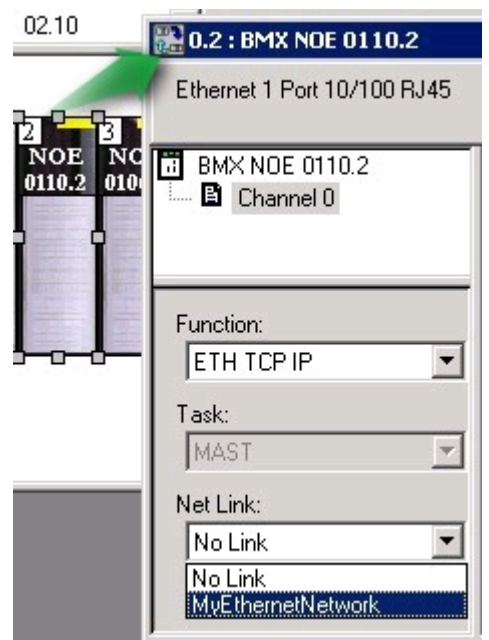

### Network Configuration

#### ●Options Depends on the Model

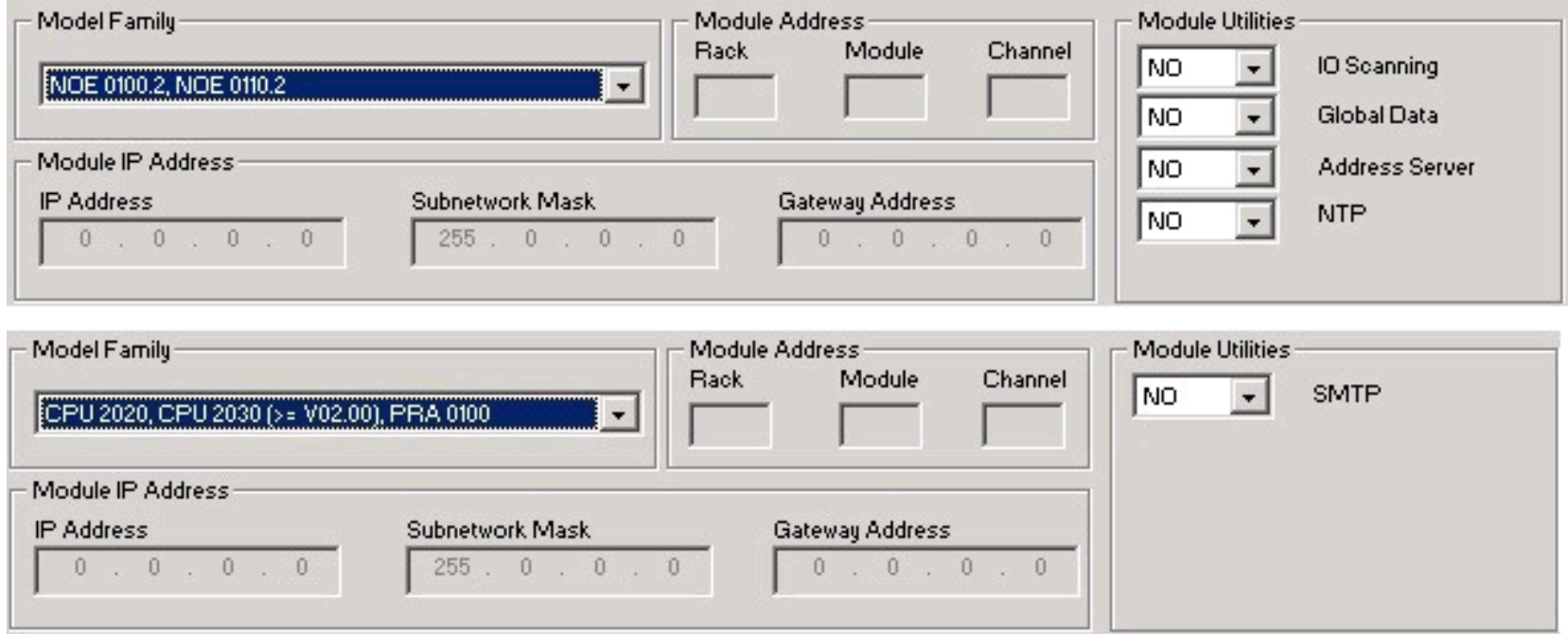

#### ●Module's Utilities

### Module's Utilities

- IP Configuration
- Messaging
	- Access rights from other devices.
- SNMP (Simple Network Management Protocol)
	- Used by software monitor and manage devices on an IP network. (ConnexView)
- SMTP (Simple Mail Transfer Protocol)
	- Parameters for sending and receiving e-mail.
- IO Scanning
- Global Data
- Address Server
	- configures the DHCP and BOOTP services included in the module.
- NTP (network time protocol)
	- Define the time synchronisation server
- Common Words (Premium Only)
	- used to configure words shared on EthWay
- Bandwith
	- estimation of the Bandwith taken by the different services.

### IP Configuration

- ●Static (Configured)
- ●Dynamic (From a server)
	- Assign a role name (optional)

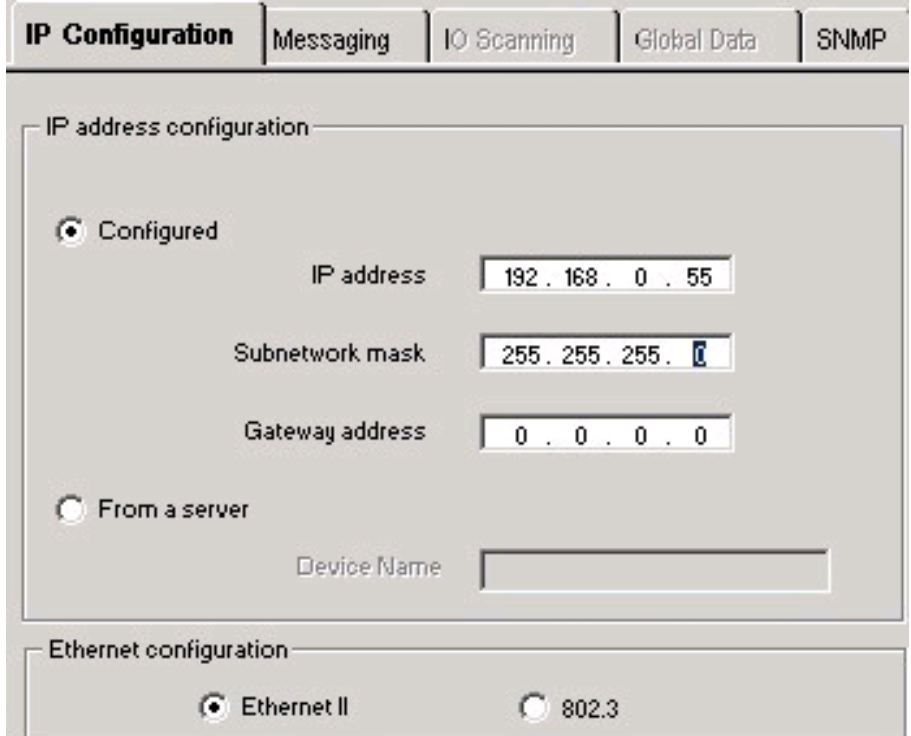

#### ●Configuration Must Match with Rotary Switches!

### **Exercise**

#### ●Ethernet Configuration (p4-38)

- Create a new project
- Create a new network
- $-$  M340 IP address = 192.168.0.X5
- Test the connection
- Configure the role name of the slave
- Configure the DHCP: STB with IP address of 192.168.0.X2
- Test the configuration

### Explicit Exchange Data

#### ●Function Blocks

- ADDM: Address Conversion : used to provide the target address for others function blocks (M)
- ADDR: Address Conversion : used to provide the target address (P)
- CREAD REG: Continuous Register Reading (Q)
- CWRITE\_REG: Continuous Register Writing (Q)
- DATA EXCH: Exchanging Data (M,P)
- $\bullet$  MBP\_MSTR: Multiple Functions  $-$  (Q)
- READ\_REG: Read Register (Q)
- READ\_VAR: Reading variables (M, P)
- SEND\_EMAIL: Sending Email (M)
- SYMAX\_IP\_ADDR: target address to reach legacy SquareD PLC (Q)
- $\bullet$  TCP\_IP\_ADDR: used to provide the target address (Q)
- WRITE\_REG: Write Register (Q)
- WRITE\_VAR: Writing variables (M, P)  $\bigoplus$  → Online Help !

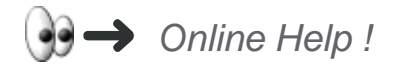

### ADDM FB

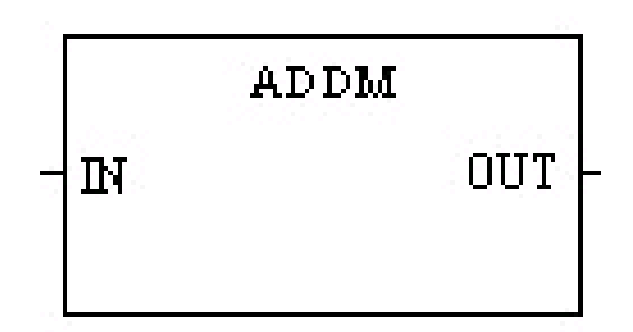

#### ●IN:

● String variable: 'NameOfTheNetwork{TargetIPAddress}'

#### ●Out

● Converted table of words, to be used in the others FB

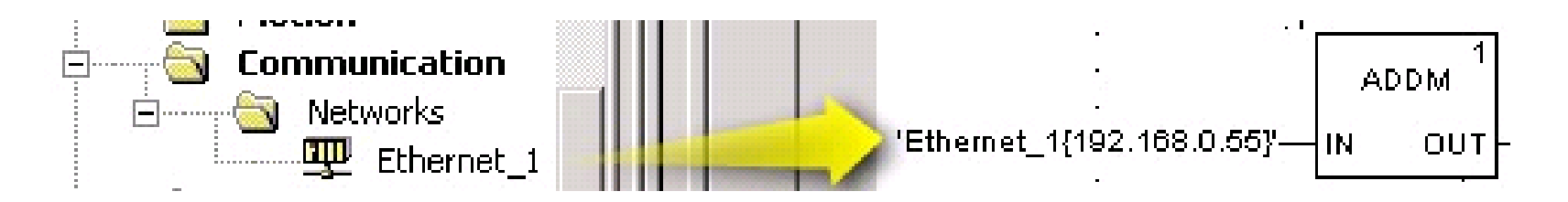

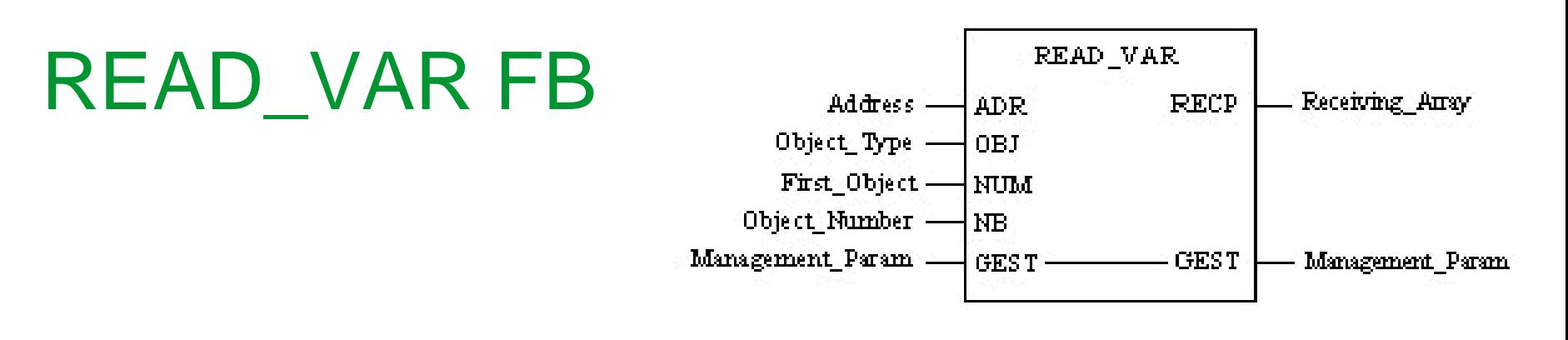

#### $\bullet$  IN:

- **ADR:** to be linked to the output of the ADDM block**.**
- **OBJ:** defining object to read (in the case of Modbus register: '%MW')
- **NUM:** starting register to read
- **NB:** number of consecutive register to read

#### ●OUT

● **RECP:** reception zone of the block, delivering the value read (table of words)

#### ●IN/OUT

• GEST: table of 4 words to manage the communication block (errors, timeout, length, etc..)

### WRITE\_VAR FB

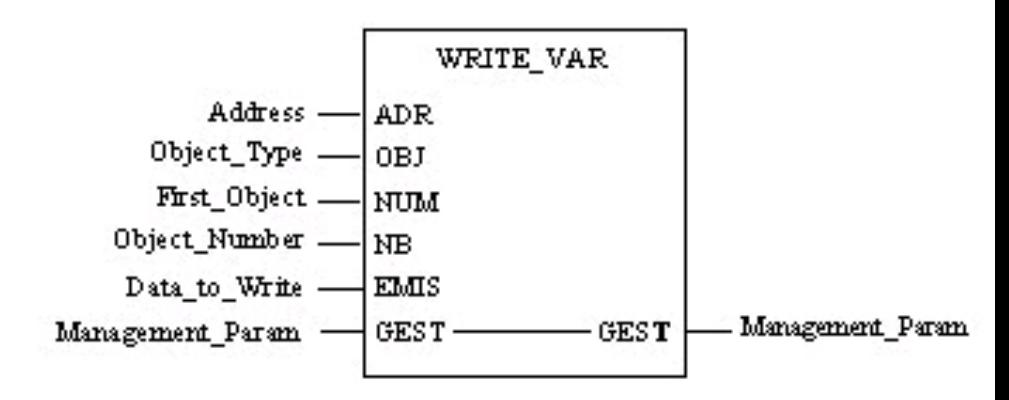

#### $\bullet$  IN:

- **ADR:** to be linked to the output of the ADDM block**.**
- **OBJ:** defining object to read (in the case of Modbus register: '%MW')
- **NUM:** starting register to read
- **EMIS:** source table to write from the PLC

#### ●IN/OUT

• GEST: table of 4 words to manage the communication block (errors, timeout, length, etc..)

### Exercise

#### ●Sending Requests (p4-42)

- Enable "Allow Dynamic Arrays" in Project Settings
- Insert the ADDM FB
- Insert READ\_VAR and WRITE\_VAR FB
- Test the configuration

### Implicit Exchange: IO Scanning

#### ●Table of Words Exchanged Automatically Between Master & Slave

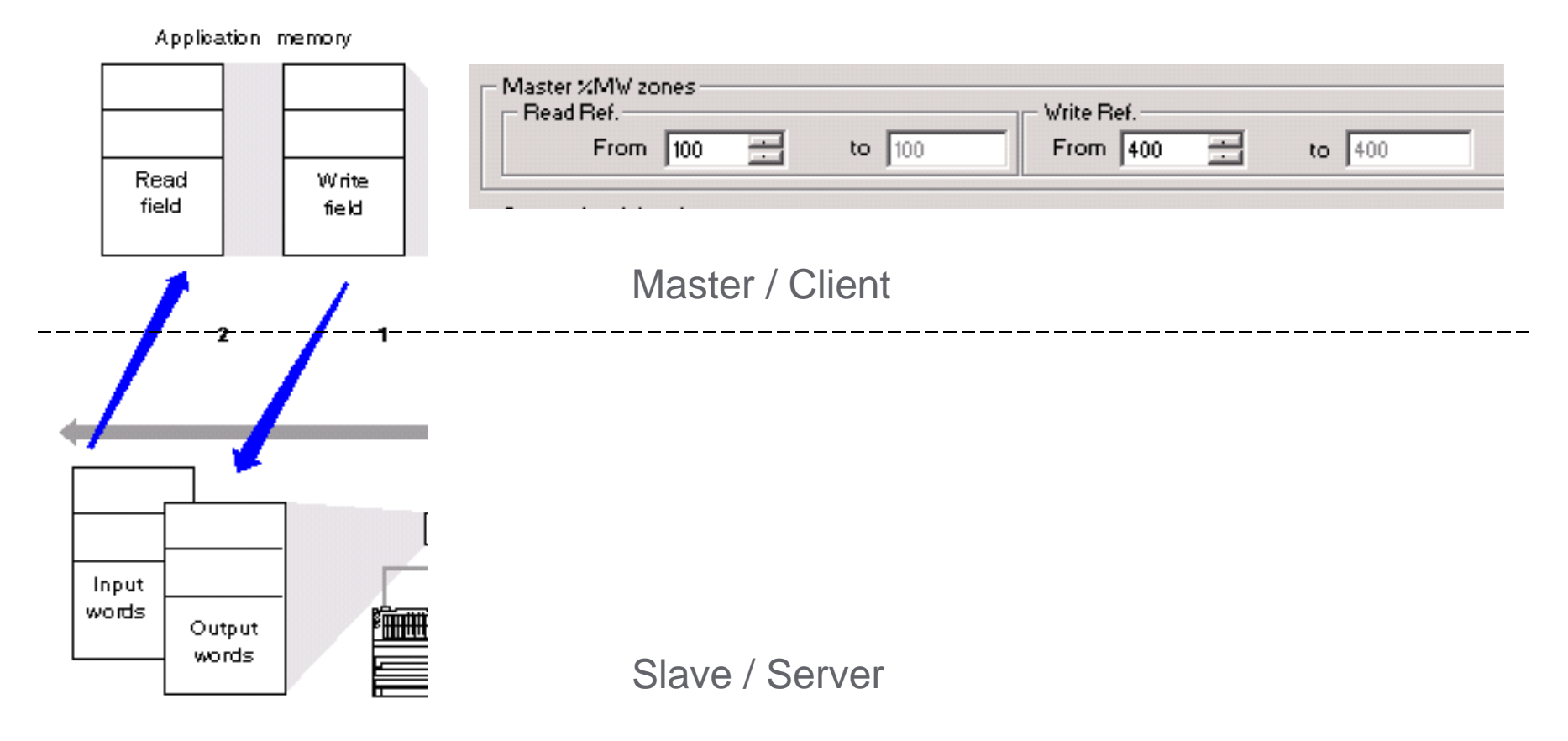

## IO Scanning

#### ●Filling the Different Fields

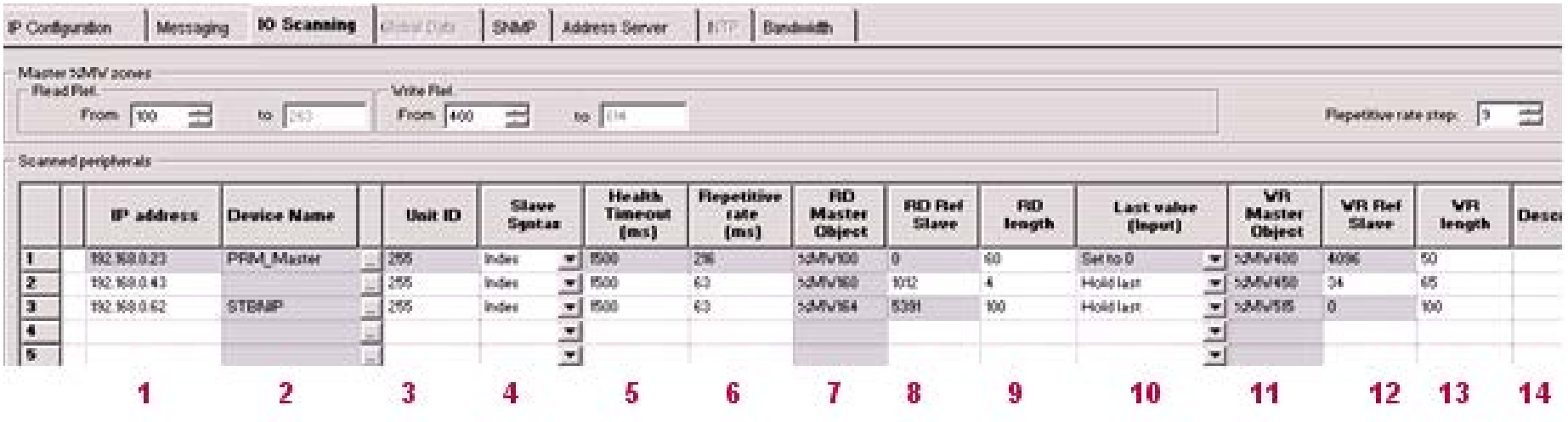

## IO Scanning (Cont.)

#### • Debug View Online Mode (M340 and Premium Only)

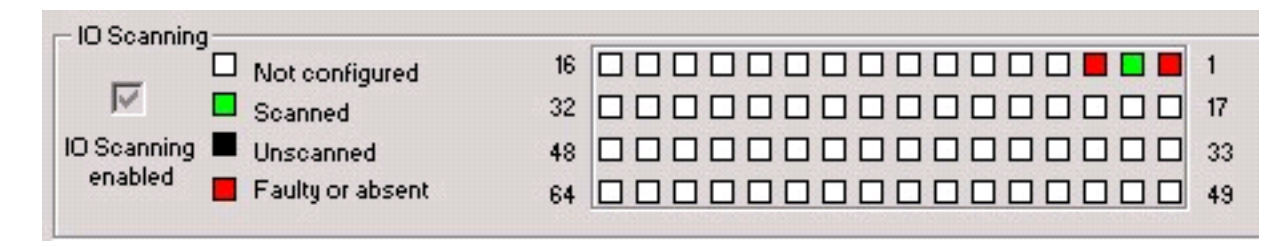

#### ●IODDT Can Be Configured

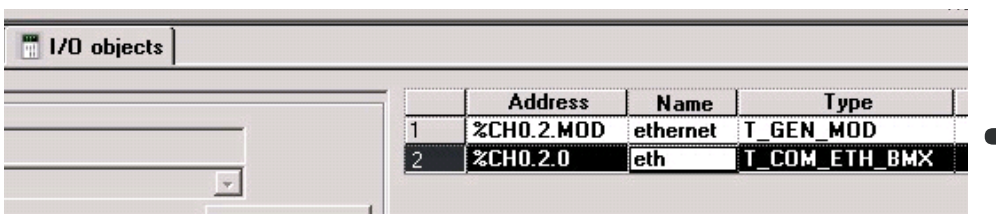

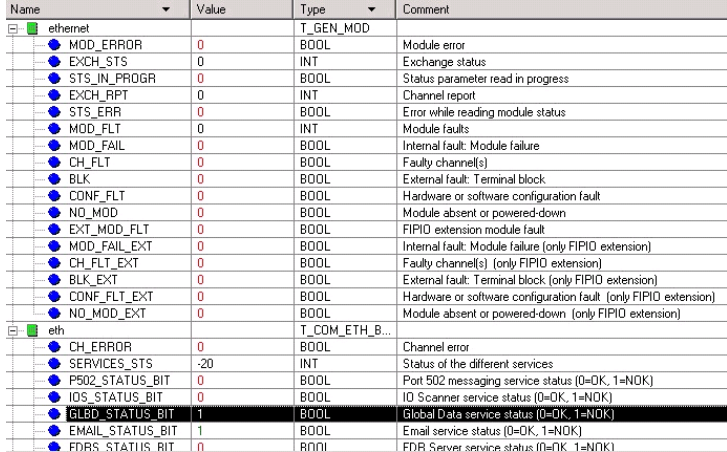

Industrial Communication Course with Unity Pro – Ethernet Modbus TCP/IP **Schneider Electric** | Industry Business | Training | E. Pauchet – V5.0 – May 2010

### IO Scanning Specific Integration Tool

#### ●Only with Compatible Devices

● PRM / OTB / STB

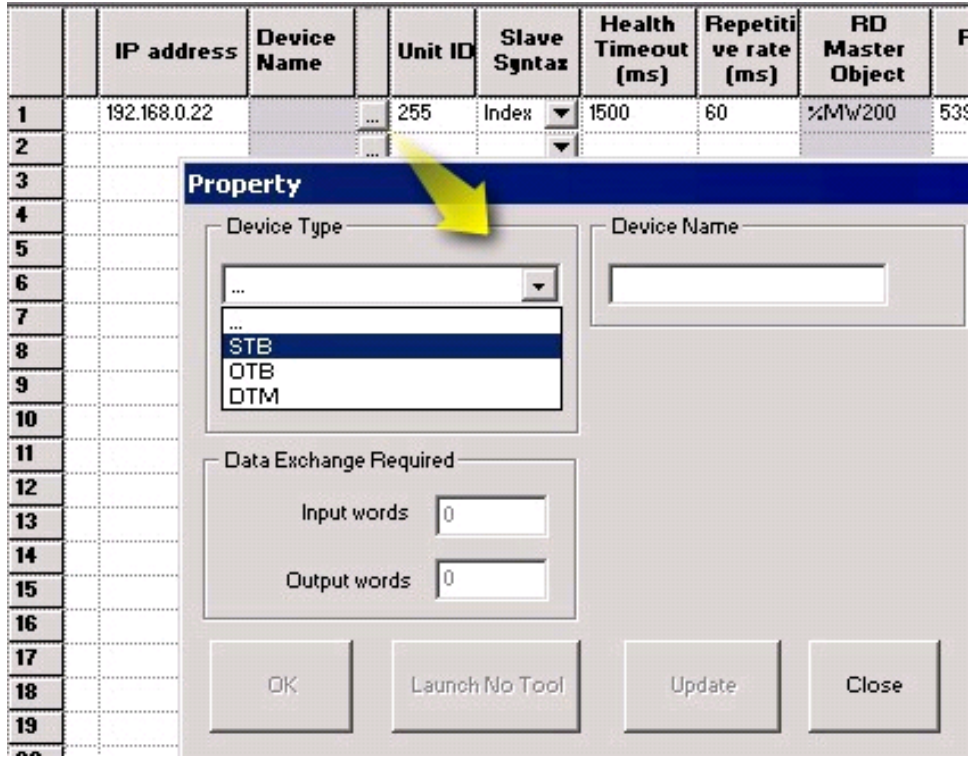

### Exercise

●IO Scanning Configuration (p4-48)

- Configure IO Scanning
- Testing IO Scanning
- Monitoring IO Scanning Status
- Retrieving Process Data Values

●Advantys STB Integration Tool (p4-52)

- Create the device
- Test the configuration

## FDT / DTM Configuration

#### ●Field Device Tool

- Vendor tools integrated inside one tool
- Tools are Device Type Managers (DTM)

#### ●Benefit: Common Environment:

- User Management
- DTM Management
- Data Management
- Network Configuration
- Navigation

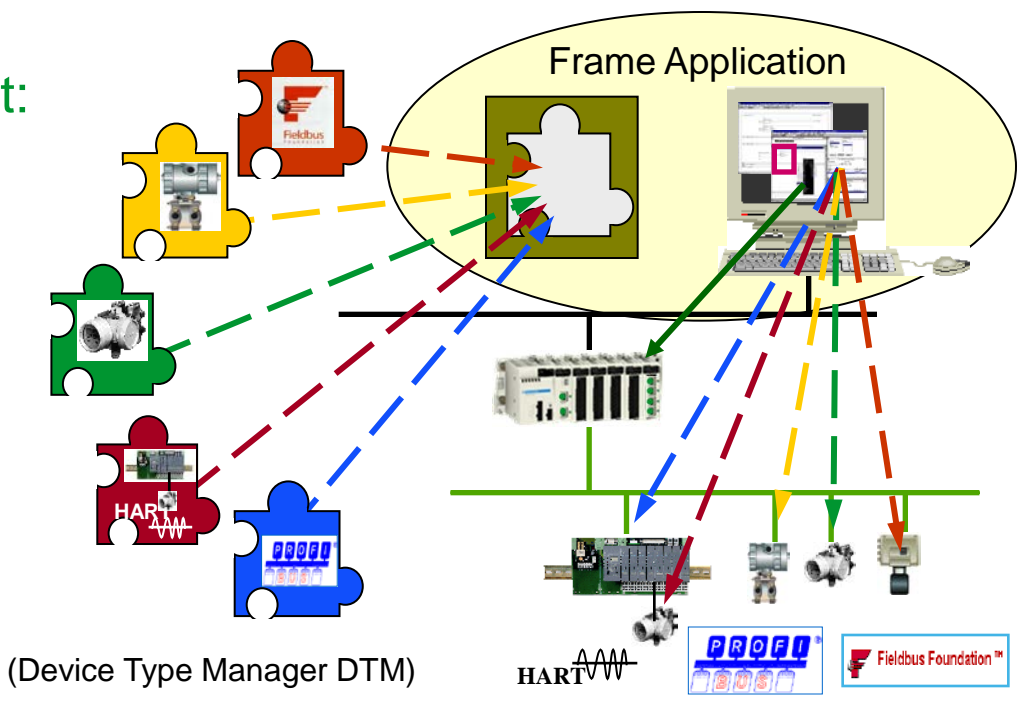

### Device Tool Managers

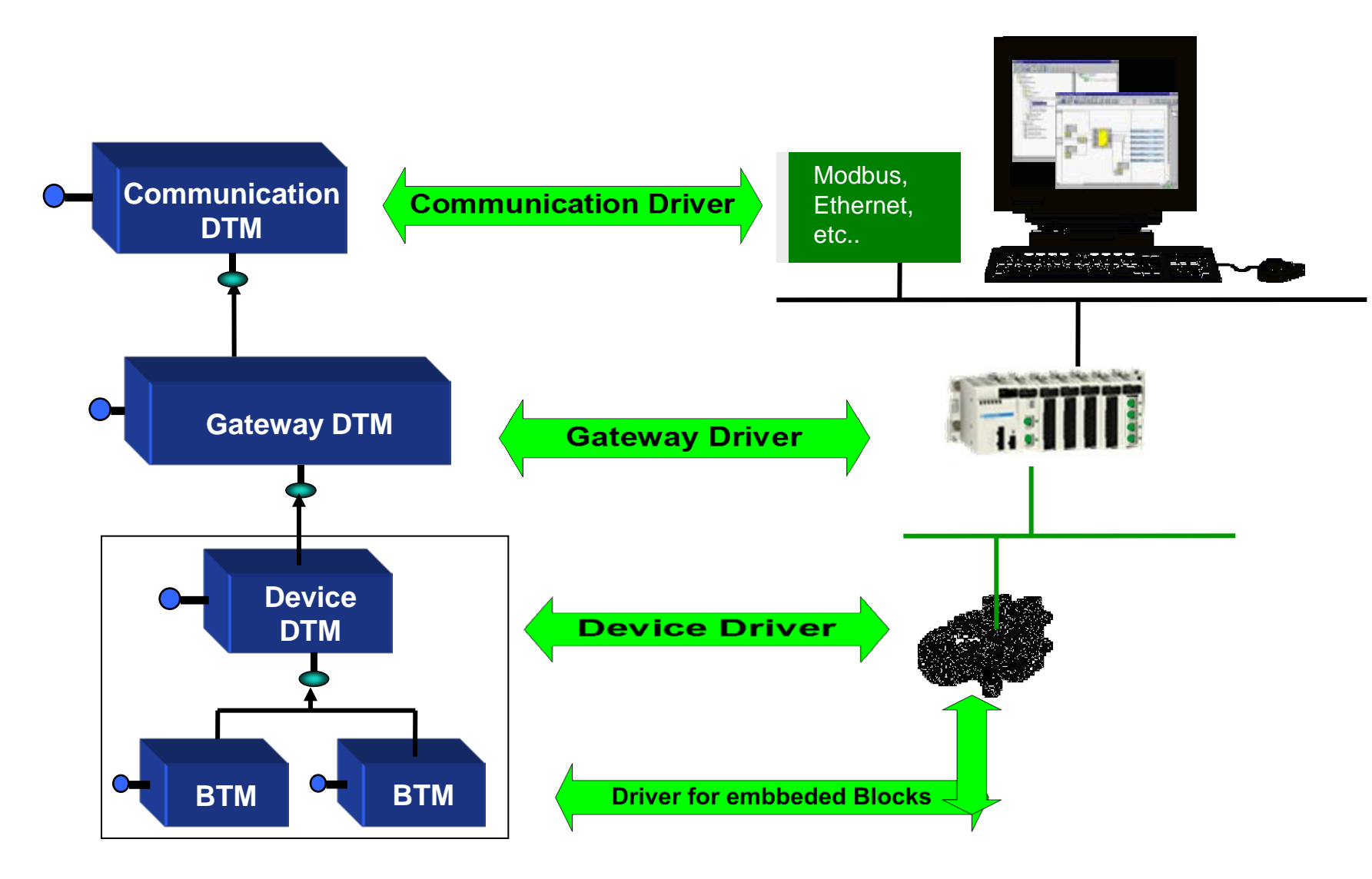

Industrial Communication Course with Unity Pro – Ethernet Modbus TCP/IP **Schneider Electric** | Industry Business | Training | E. Pauchet – V5.0 – May 2010

### DTM in Unity Pro

#### ●DTM Browser

- Integrated DTM (implemented when module added from the PLC\_Bus)
- Dedicated DTM (devices that can interact with Unity Pro application)
- Third Party DTM (Unity Pro used as any other FDT frame application)

#### ●Tools – DTM Browser

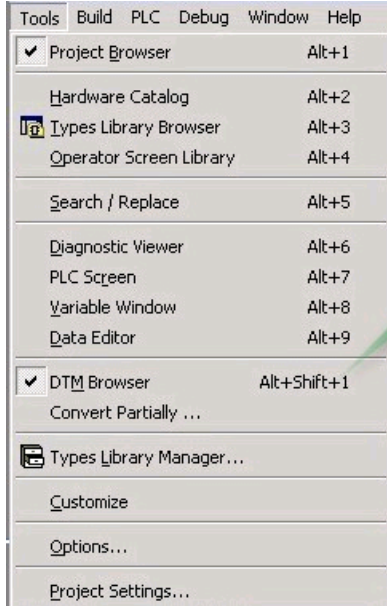

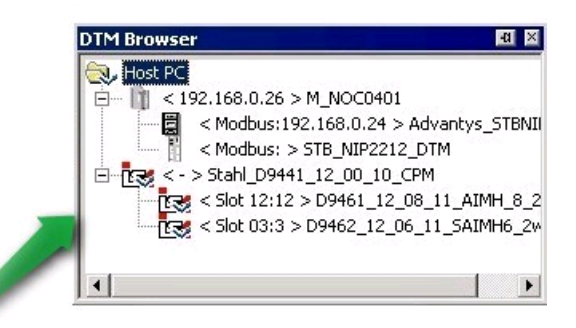

### Hardware Catalog

#### ●DTM Database

● Tools Menu – Hardware Catalog

#### ●Update Tool

- Used to add New devices inside the catalog
- DTM must be installed in Windows before

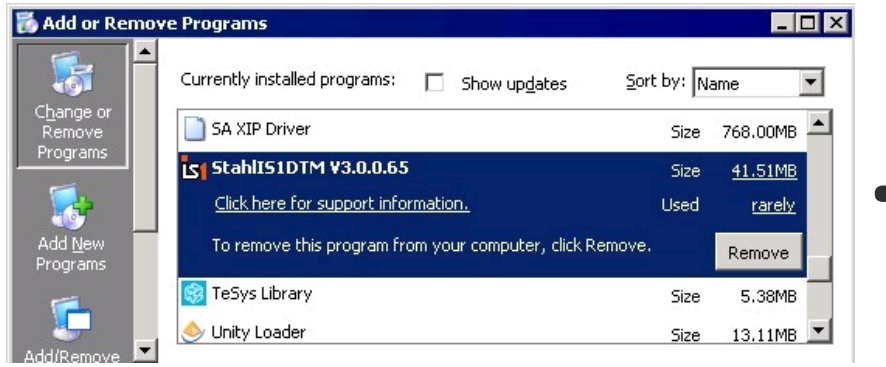

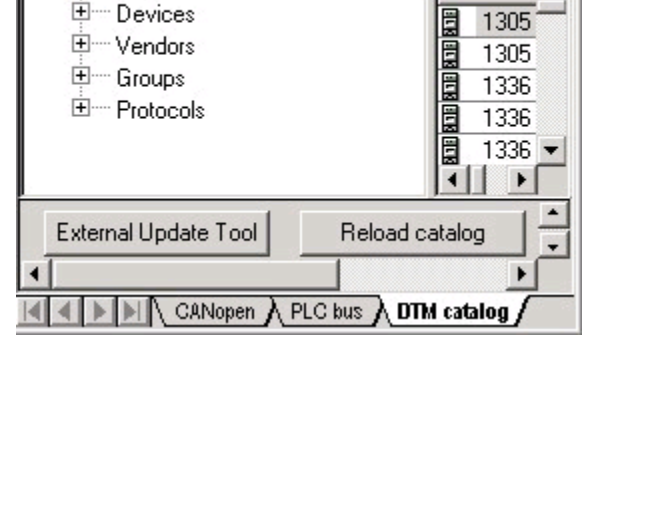

lardware catalog □… All devices

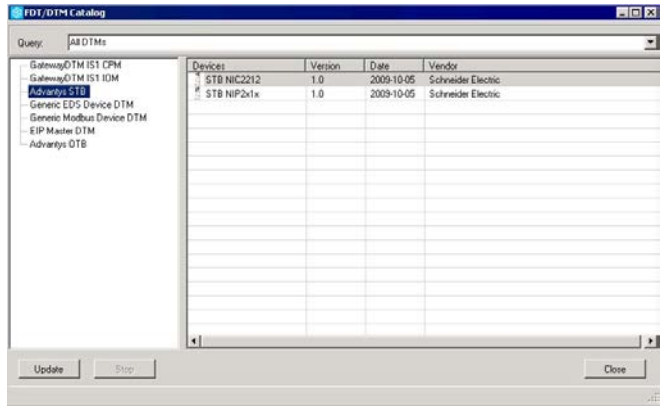

- *- DTM Config saved into STU or STA (not XEF)*
- *- DTM must be installed on the computer (otherwise project cannot be saved)*

### DTM Transfer

#### ●With Project Transfer

● Integrated DTM

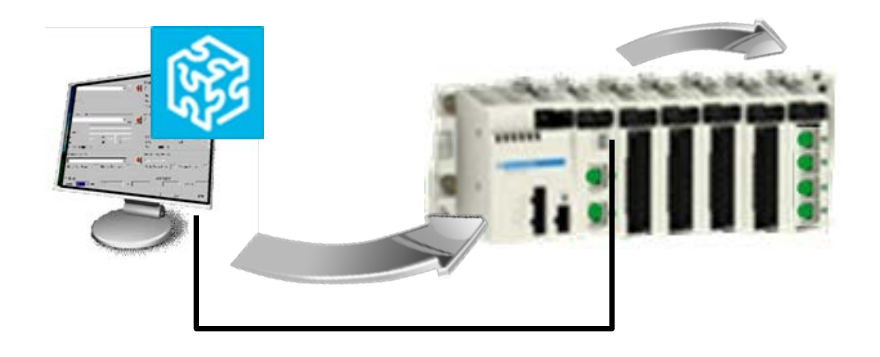

#### ●Direct Ethernet Communication

● Dedicated or Third Party DTM

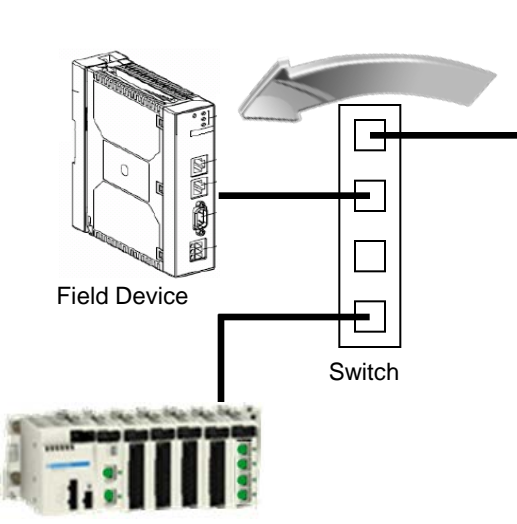

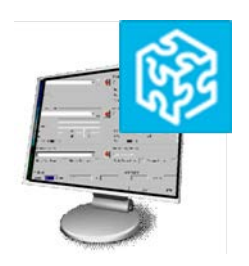

Industrial Communication Course with Unity Pro – Ethernet Modbus TCP/IP **Schneider Electric** | Industry Business | Training | E. Pauchet – V5.0 – May 2010

PLC

### DTM Transfer for Non Integrated DTM

#### ●From DTM Browser, Select Connect then Store data to device

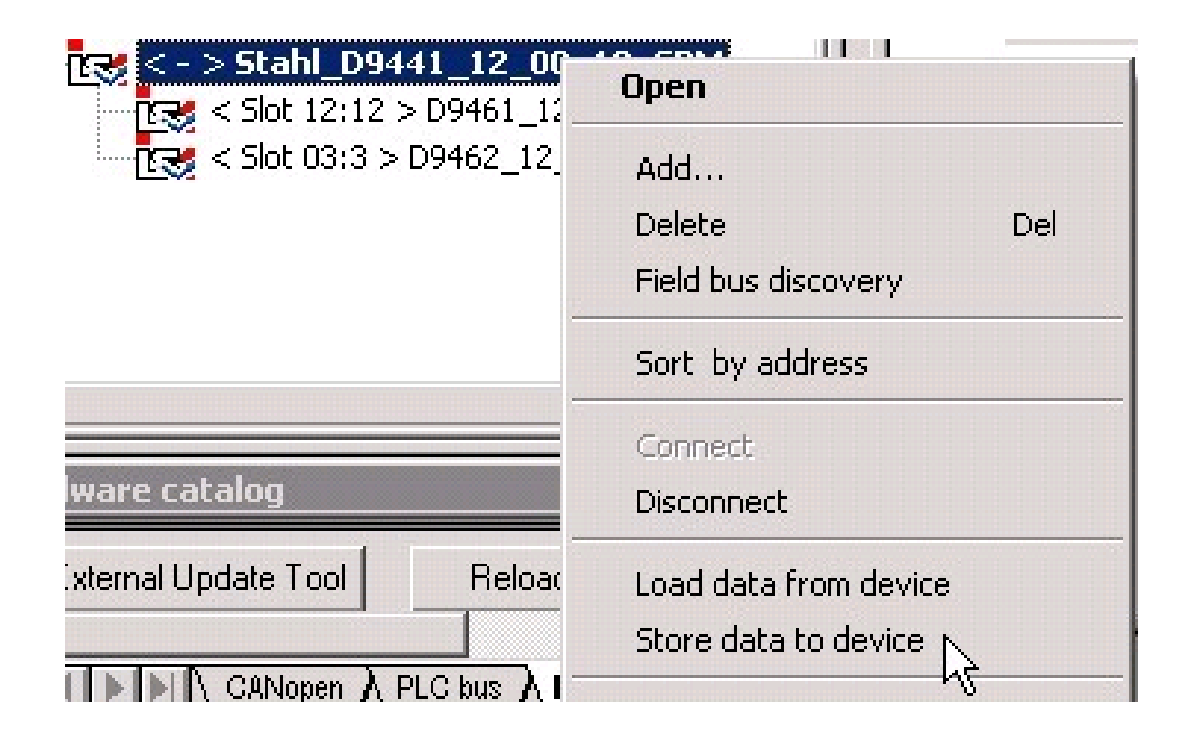

## NOC0401 Configuration

#### ●Added in Unity Pro

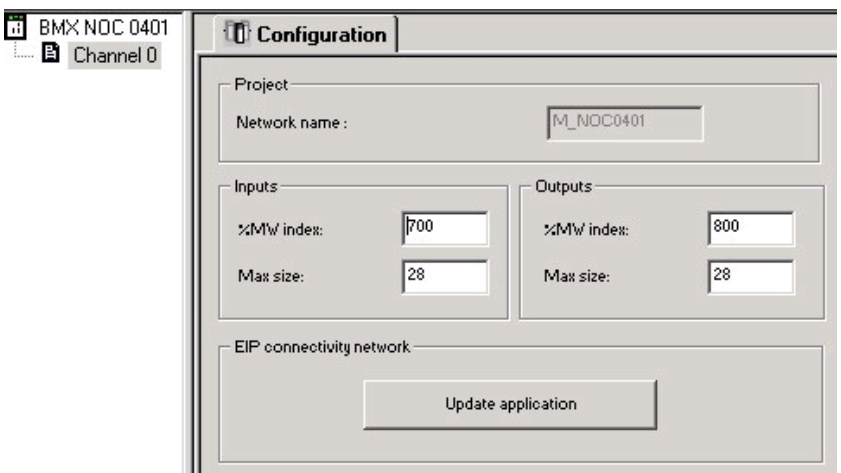

PLC\_Bus Viewer

#### ●Integrated DTM Module

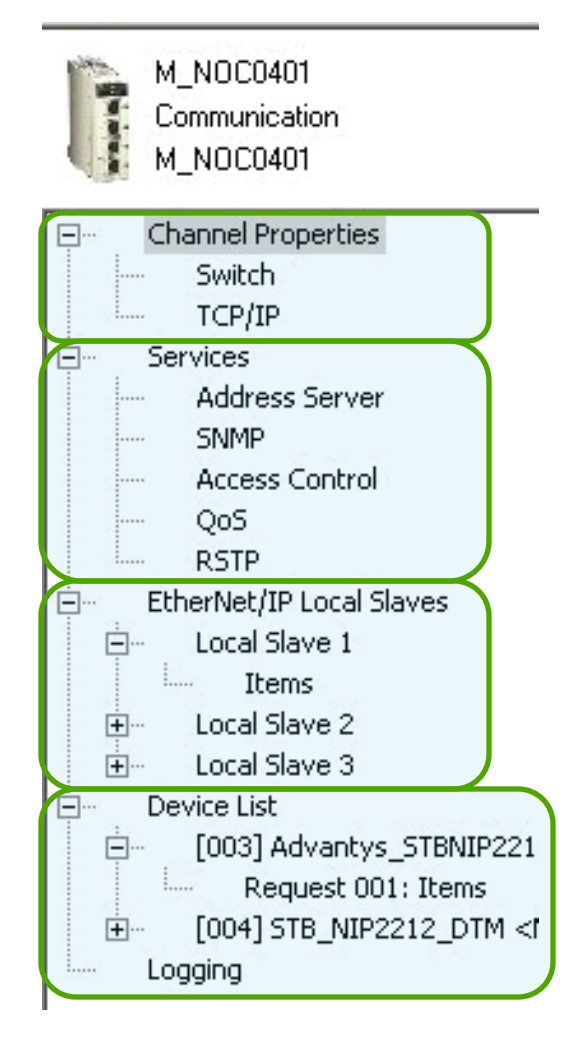

DTM Browser

### Add a Modbus Slave

- Generic Modbus Slave DTM
- ●Installed Modbus Slave DTM
	- Example: Advantys STB DTM

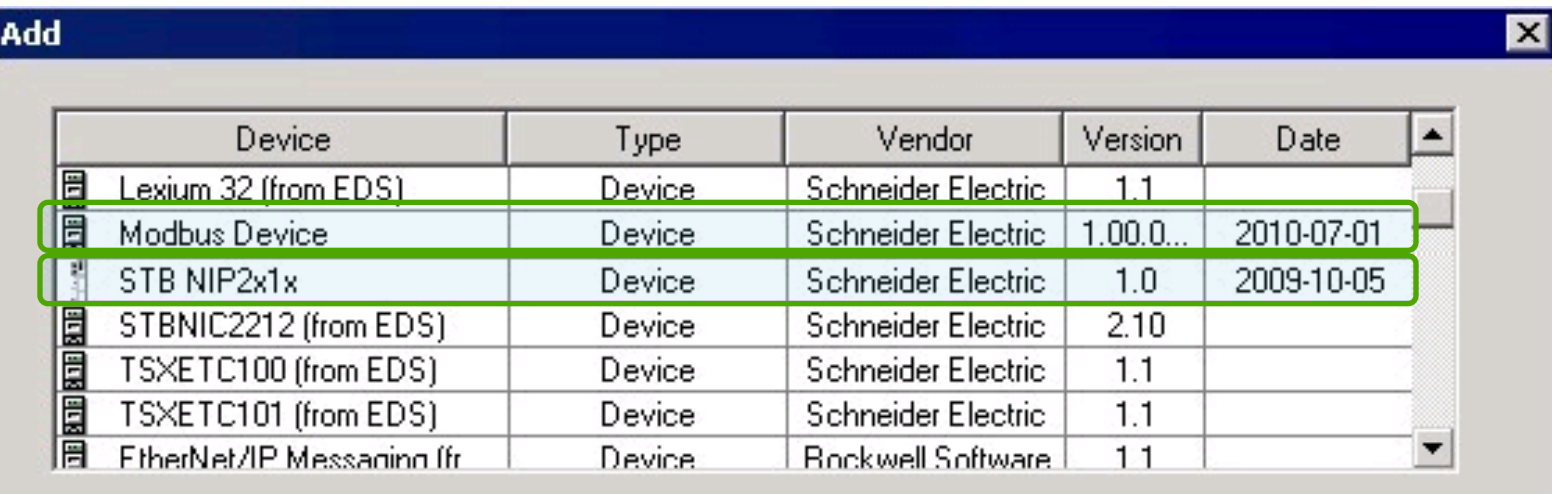

Add DTM

Close

## Configure the Slave

#### ●Properties

● Customize IODDT Variable Names

#### ●Address Setting

• Enter static or dynamic IP configuration

#### ●Request Setting

● IO Scanning configuration inside the module

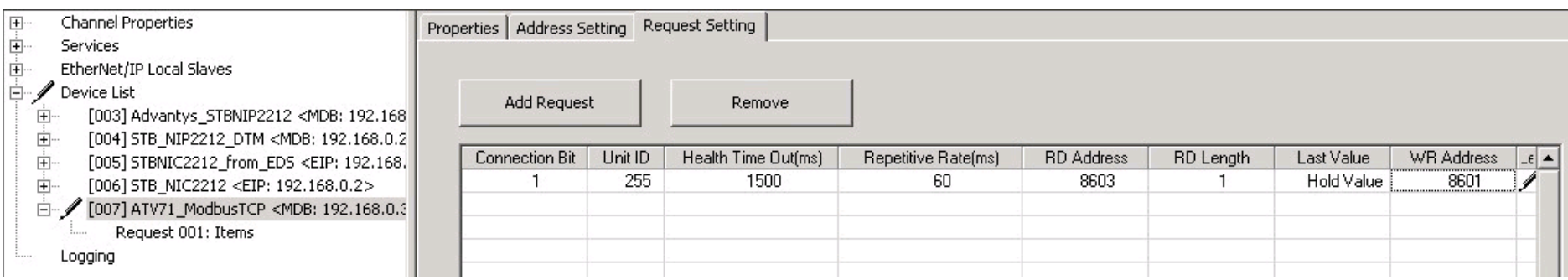

## Monitoring Connection

#### ●Connection Bit

• Monitoring if device is present

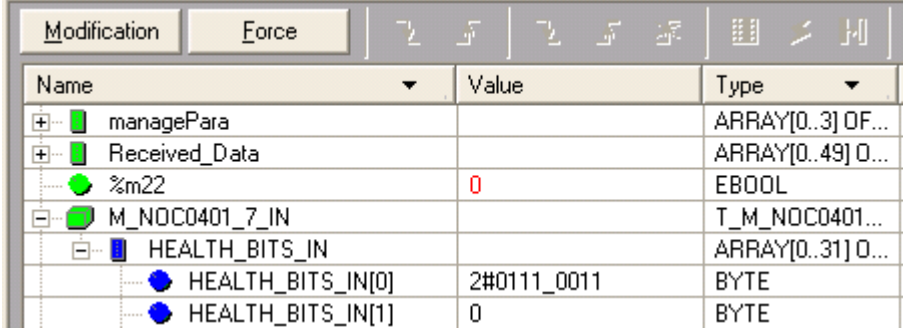

#### ●Control Bit

● Enable / Disable IO Process Data update

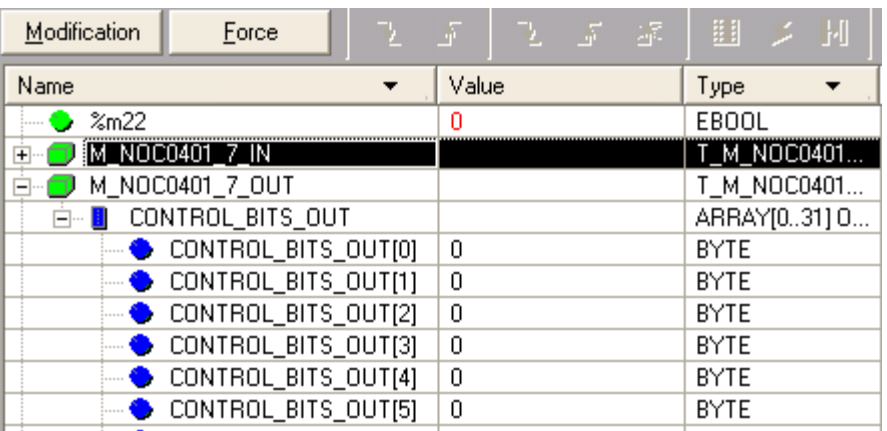

### **Exercises**

●Change the Device Role Name (p4-64) – Assign new name to distinguish from previous exercise

●Installing the DTM (p4-65) – Installing DTM & Update the hardware catalog

●Configuring NOC0401 and Modbus TCP/IP (p4-67)

- Insert BMXNOC0401 and configure it
- Add a Generic Modbus device and configure it
- Create custom variable names
- Test the application
- Do the same by configuring device from DTM

### EtherNet Modbus TCP

#### ●Main Features Reminder:

- up to 100m in 100BASE TX (RJ45 cables) at 100Mbit/s up to 1Gbit/s
- Performances <10ms if 802.1Q is respected (with Connexium switches)
- Thousands of devices (depends on the IP config.) but IO Scanning Limitations
- Max 240 bytes per telegram
- No separate ground line
- Excellent error detection thanks to TCP
- Configuration by DTM
- Easy to debug (no need of additional hardware on the computer)